# **ขั้นตอนการเชื่อมต่อ API Lazada และ API Shopee**

# $\blacksquare$ biz โปรแกรมบัญชีออนไลน์

### **สารบัญ**

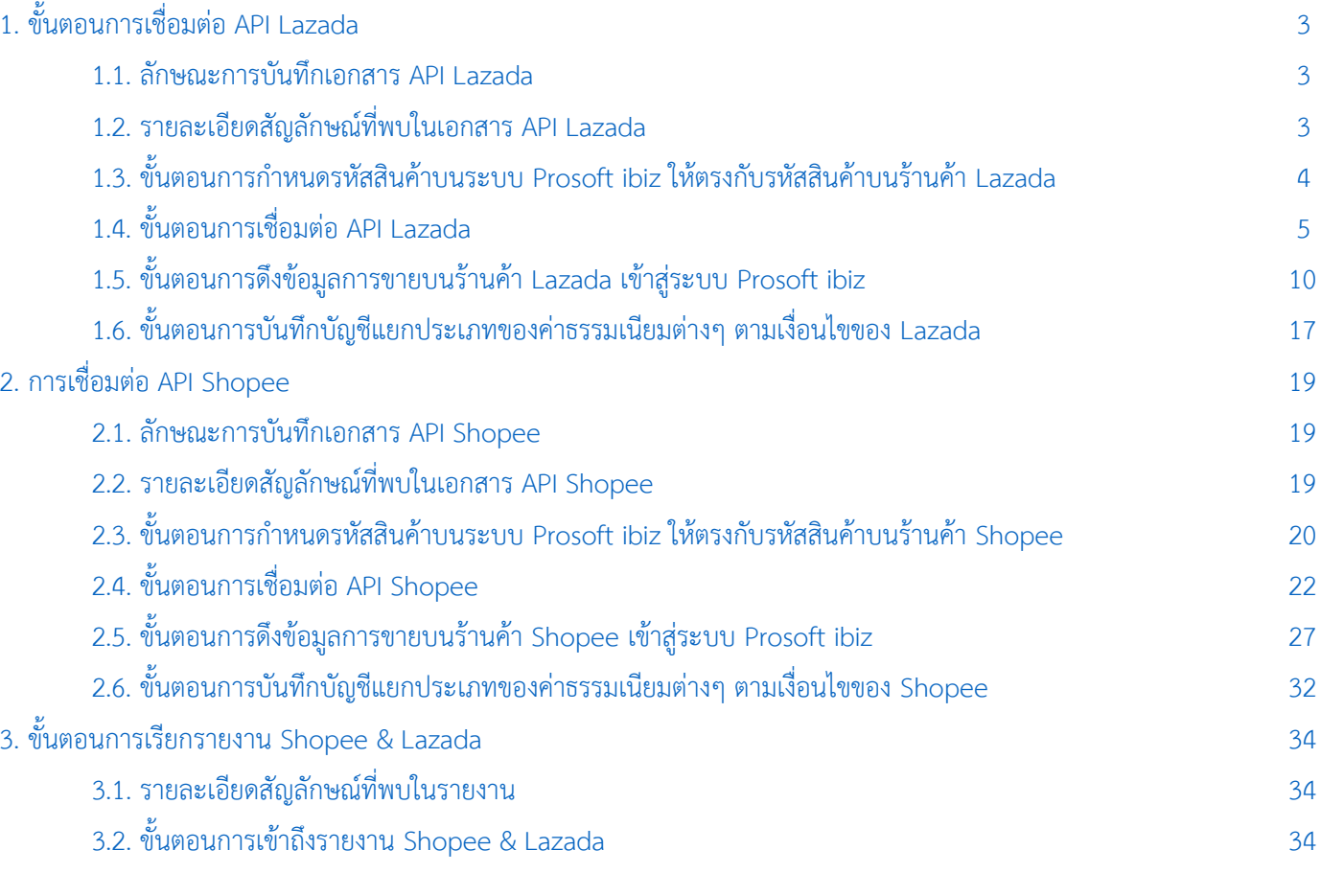

\* หมายเหตุ : ผู้ใช้สามารถคลิกที่รายการสารบัญ เพื่อไปหน้าเอกสารดังกล่าวได้ทันที

### <span id="page-2-0"></span>**1. ขั้นตอนการเชื่อมต่อ API Lazada**

คือ การเชื่อมต่อ Platform Lazada เพื่อนำข้อมูลการขายจากร้านค้าบน Lazada เข้าสู่ระบบ Prosoft ibiz ซึ่งผู้ใช้สามารถนำ ่ ข้อมูลการขายดังกล่าวมาเปิดใบกำกับภาษี การยื่นภาษี และบันทึกบัญชีเพื่อออกงบการเงิน ได้อย่างสะดวกและรวดเร็ว

#### <span id="page-2-1"></span>**1.1. ลักษณะการบันทึกเอกสาร API Lazada**

ผู้ใช้สามารถบันทึกเอกสาร API Lazada ได้ทั้งหมด 1 รูปแบบ ได้แก่

การบันทึกเอกสาร API Lazada ที่เมนู Lazada โดยตรง

#### <span id="page-2-2"></span>**1.2. รายละเอียดสัญลักษณ์ที่พบในเอกสาร API Lazada**

ในส่วนนี้จะพบสัญลักษณ์ต่างๆ ซึ่งมีรายละเอียดดังนี้

- **สัญลักษณ์** : ก าหนดตั้งค่าเมนูโปรด เพื่อให้สะดวกและรวดเร็วในการเข้าถึงเมนูที่ใช้งาน
- ี <mark>สัญลักษณ์  $\mathsf Q$  : ใช้</mark>สำหรับค้นหาข้อมูล เช่น ค้นหาข้อมูลชื่อร้านค้า, รหัสร้านค้า, รหัสลูกค้า หรือรหัสสินค้า เป็นต้น
- ี <mark>สัญลักษณ์ \*\*\*</mark> : กำหนดเงื่อนไขตัวกรอกที่ใช้สำหรับค้นหาข้อมูล เช่น เงื่อนไขค้นหาข้อมูลตามชื่อร้านค้า, ตามรหัสร้านค้า, ตามรหัสลูกค้า หรือตามรหัสสินค้า เป็นต้น
- **สัญลักษณ์** : การแก้ไขข้อมูลเอกสาร API Lazada เดิม ซึ่งผู้ใช้จะต้อง ในช่องรายการเอกสารที่ต้องการแก้ไข
- **สัญลักษณ์** : การลบข้อมูลเอกสาร API Lazada เดิม ซึ่งผู้ใช้จะต้อง ในช่องรายการเอกสารที่ต้องการลบ
- **์สัญลักษณ์ <sup>อา</sup> :** การแจ้งเตือนเพื่ออธิบายเงื่อนไขที่มีความสำคัญของข้อมูล
- **ี สัญลักษณ์**  $\left| \begin{array}{l} \cdots \end{array} \right|$ **: ใช้สำหรับเลือกวันที่เอกสาร**
- **Action** : การเลือกค าสั่งเสริม ซึ่งประกอบไปด้วย การเปิดใช้งานเอกสาร API Lazada (Active) และการปิดใช้งานเอกสาร API Lazada ซึ่งผู้ใช้จะต้อง V ในช่องรายการเอกสารที่ต้องการใช้คำสั่งเสริม

#### <span id="page-3-0"></span>**1.3. ขั้นตอนการก าหนดรหัสสินค้าบนระบบ Prosoft ibiz ให้ตรงกับรหัสสินค้าบนร้านค้า Lazada**

ึ ก่อนที่ผู้ใช้จะใช้งานระบบ API Lazada ผู้ใช้จะต้องมีการกำหนดรหัสสินค้าบนระบบ Prosoft ibiz ให้ตรงกับรหัสสินค้าบน ู้ ร้านค้า Lazada ก่อน เพราะหากไม่ได้มีการกำหนดหรือกำหนดรหัสสินค้าไม่ตรงกันจะเป็นผลทำให้ API ข้อมูลไม่สำเร็จ

โดยให้ผู้ใช้ทำการกำหนดรหัสสินค้าบนร้านค้า Lazada โดยไปที่หน้าจอการแก้ไขสินค้าในหัวข้อ **ราคาและสต็อกสินค้า** และทำ การระบุรหัสสินค้าตามที่ผู้ใช้ต้องการ ลงในช่อง **การรวมกลุ่มสินค้า** [หมายเลข 1] และบันทึกสินค้าดังกล่าวให้เรียบร้อย ดังรูปที่ 1.3.1.

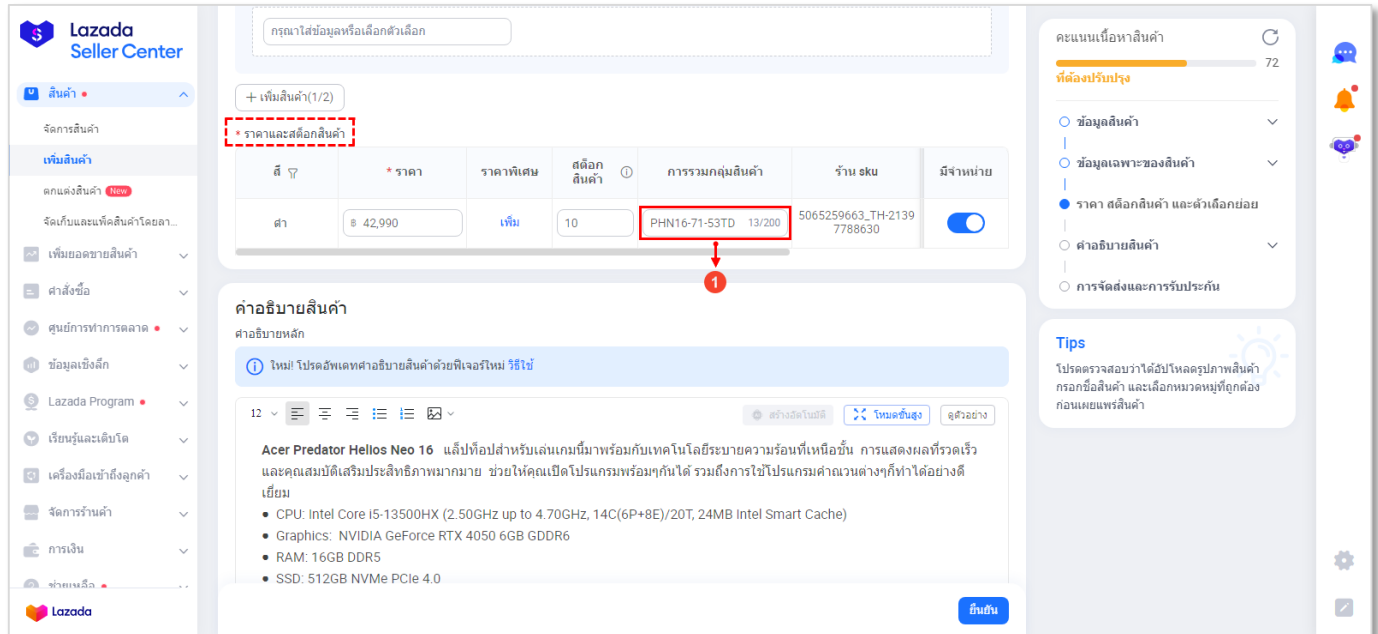

รูปที่ 1.3.1. การตรวจสอบรหัสสินค้าบนร้านค้า Lazada

ิ จากนั้นให้ผู้ใช้กดแก้ไขสินค้าที่ต้องการระบุในตั้งค่าเมนูสินค้า และให้กดปุ่ม Tab <mark>Define Field</mark> [หมายเลข 2] นำรหัสสินค้าที่ บันทึกในช่องการรวมกลุ่มสินค้า ระบุลงไปในช่อง **GoodID Lazada** [หมายเลข 3] ดังรูปที่ 1.3.2.

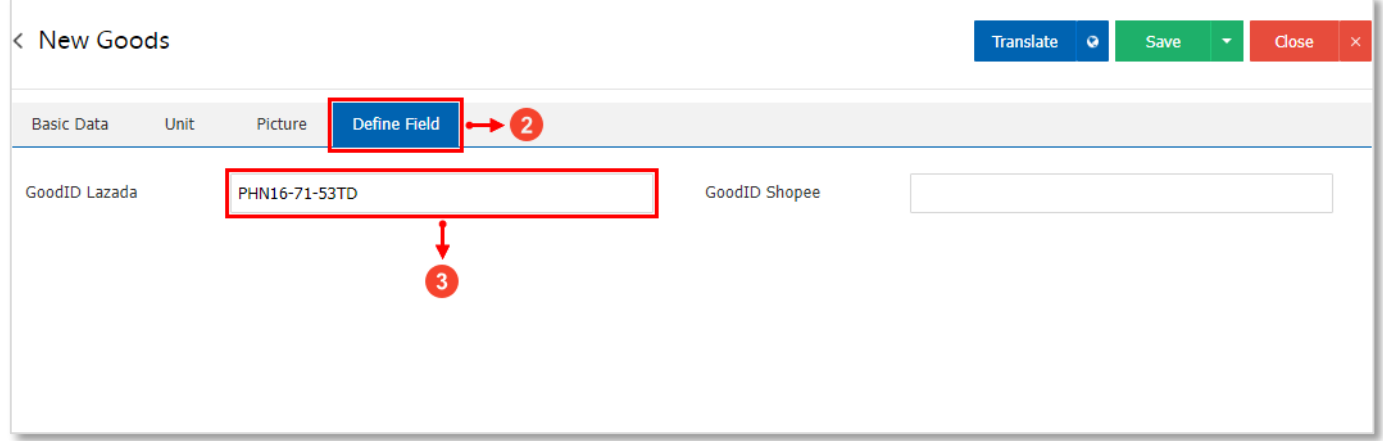

รูปที่ 1.3.2. การบันทึกรหัสสินค้าร้านค้า Lazada

#### <span id="page-4-0"></span>**1.4. ขั้นตอนการเชื่อมต่อ API Lazada**

ผู้ใช้สามารถสร้างเอกสาร API Lazada ใหม ่ได้ โดยกดเลือกระบบ **Sales** [หมายเลข 1] และท าการเลือกเมนู **Lazada** [หมายเลข 2] ดังรูปที่ 1.4.1.

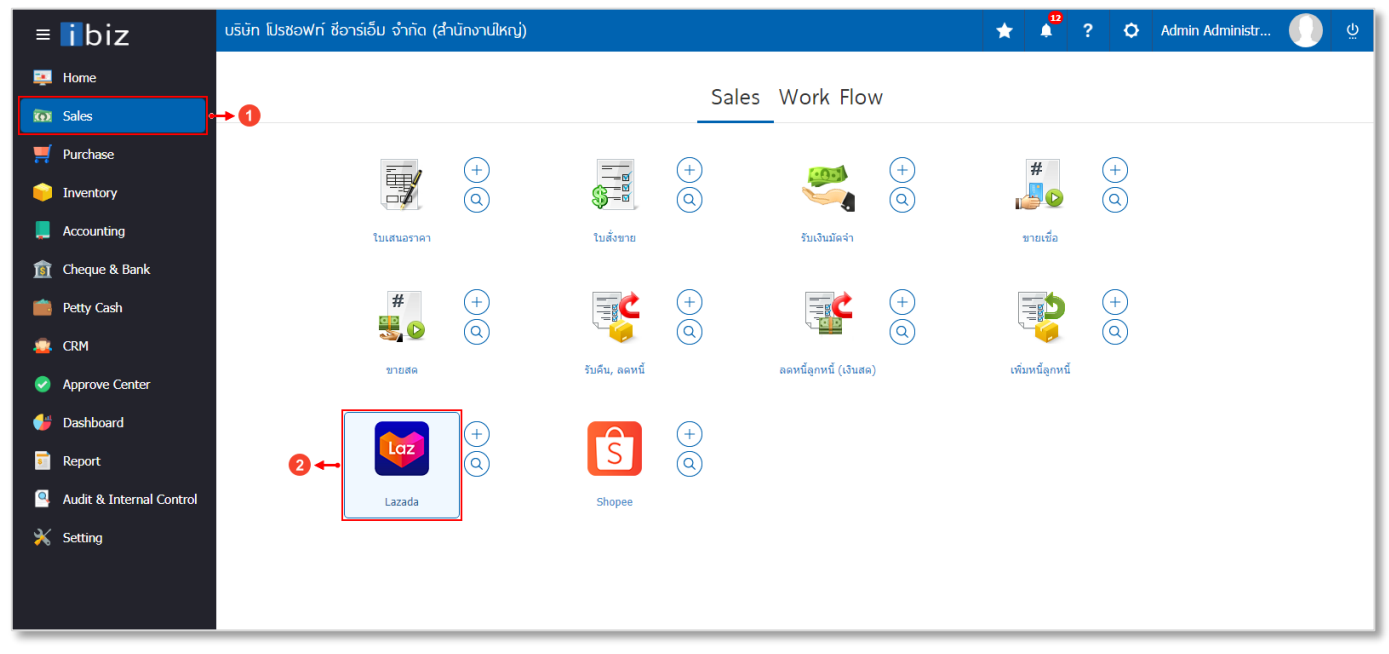

#### รูปที่ 1.4.1. การเข้าถึงเมนู Lazada

ระบบจะแสดงหน้าจอสำหรับรายการเอกสาร API Lazada ที่มีบันทึกข้อมูล ผู้ใช้สามารถสร้างข้อมูลเอกสาร API Lazada ใหม่ ได้ โดยกดปุ่ม **New** [หมายเลข 3] ทางด้านมุมขวาบน ดังรูปที่ 1.4.2.

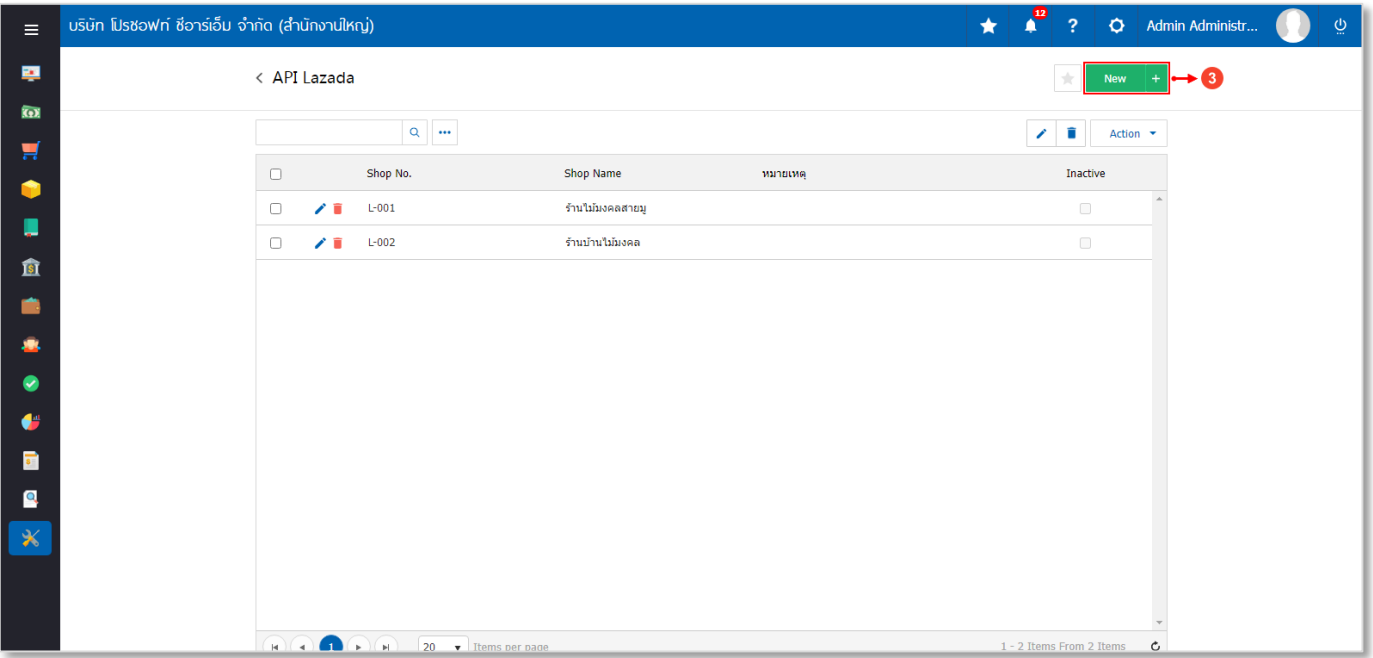

#### รูปที่ 1.4.2. การสร้างเอกสาร API Lazada ใหม่

### $\blacksquare$ biz โปรแกรมบัญชีออนไลน์

ระบบจะแสดงหน้าจอสำหรับการบันทึกรายละเอียดข้อมูล API Lazada ดังรูปที่ 1.4.3. ซึ่งประกอบไปด้วย

- **ิการบันทึกรายละเอียดร้านค้า Lazada** [หมายเลข 4] : การกำหนดรายละเอียดข้อมูลร้านที่มีการลงทะเบียนกับ Lazada ซึ่งมีรายละเอียดเพิ่มเติมดังนี้
	- Shop No. : การกำหนดรหัสร้านค้า Lazada ใช้สำหรับการจำแนกและเรียกลำดับรายการเอกสาร เพื่อให้ง่ายต่อ การค้นหาข้อมูลเอกสาร
	- Shop Name : การกำหนดชื่อร้านค้า Lazada ใช้สำหรับการจำแนกกำหนดชื่อเรียกร้านค้า เพื่อให้ง่ายต่อการ ค้นหาข้อมูลเอกสาร
	- **•** Remark : การกำหนดรายการเพิ่มเติมเกี่ยวกับร้านค้า Lazada ที่ผู้ใช้ได้มีการสร้าง
- **กำหนดข้อมูลระบบ** [หมายเลข 5] : การกำหนดลูกค้า คลังสินค้า หรือประเภทภาษี ที่จะนำข้อมูลเข้าสู่ระบบ Prosoft ibiz ซึ่งมีรายละเอียดเพิ่มเติมดังนี้
	- รหัสลูก**ค้า** : การกำหนดรหัสลูกค้า ซึ่งผู้ใช้สามารถเลือกรหัสลูกค้าที่เป็นประเภท ลูกค้าขาจร (One Time Customer) เท่านั้น
	- \* หมายเหตุ : ผู้ใช้สามารถศึกษาวิธีการตั้งค่าประเภทลูกค้าขาจร (One Time Customer) ที่[นี้ คลิก](http://www.prosoftibiz.com/Article/Detail/61762)!
	- **คลัง** : การก าหนดคลังสินค้า ที่ต้องการให้มีผลต่อ Stock สินค้า
	- **ที่เก็บ** : การก าหนดที่เก็บสินค้า ที่ต้องการให้มีผลต่อ Stock สินค้า
	- .<br>ภาษี : การกำหนดประเภทภาษี ตามที่ผู้ใช้มีการตั้งค่า เช่น ประเภทแยกนอก, รวมใน หรือยกเว้น เป็นต้น
	- **Cost Center** : การกำหนดรหัส Cost Center ที่ต้องการจำแนกเอกสารตาม Cost Center
	- **Internal Order** : การกำหนดรหัส Internal Order ที่ต้องการจำแนกเอกสารตาม Internal Order
- Authorize Code : การระบุรหัสอนุญาตเชื่อมต่อ API Lazada ซึ่งผู้ใช้สามารถนำข้อมูล Authorize Code ได้มาจาก เว็บไซต์ของ Lazada โดยกดปุ่ม **สัญลักษณ์** [หมายเลข 6] ทางด้านมุมขวาของช่อง

\* หมายเหตุ : ผู้ใช้ควรทำการกรอกข้อมูลที่มีสัญลักษณ์ " \* " ให้ครบถ้วน

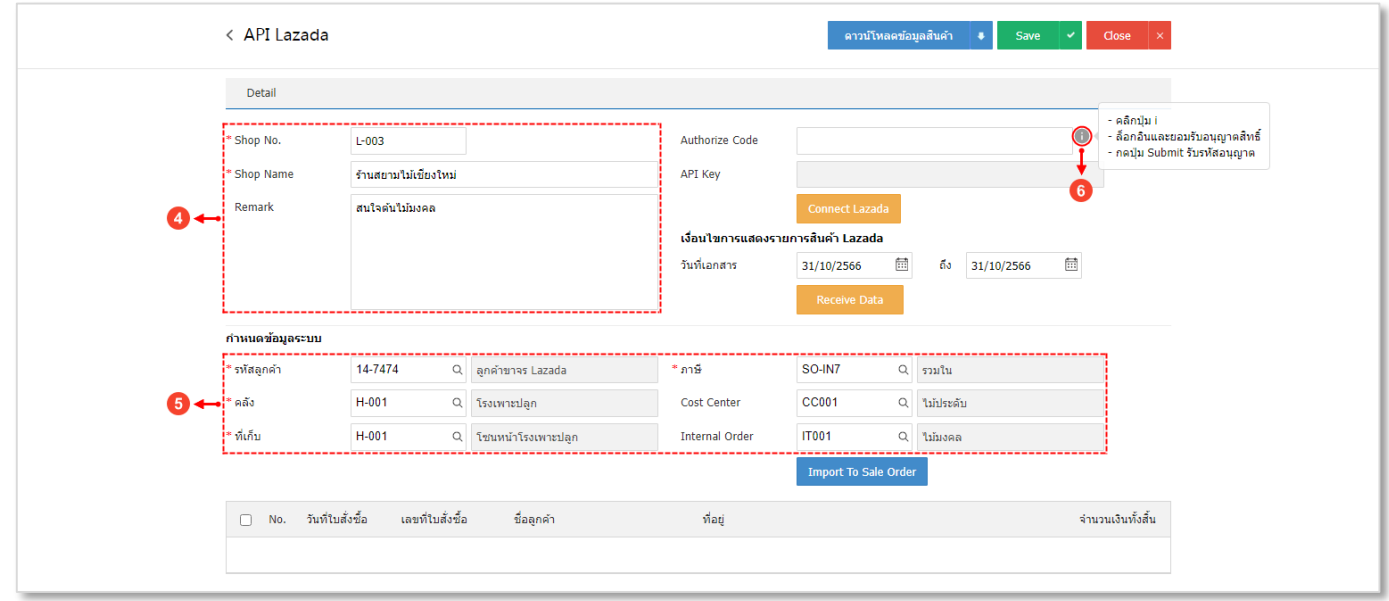

รูปที่ 1.4.3. การกรอกข้อมูลเชื่อมต่อ API Lazada

ระบบจะทำการ Link ไปยังหน้า Website สำหรับข้อมูล Authorize Code ดังรูปที่ 1.4.4. ซึ่งประกอบไปด้วย

- **ข้อมูลส่วนบุคคลที่ลงทะเบียนกับร้านค้า Lazada** [หมายเลข 7] ซึ่งมีรายละเอียดเพิ่มเติมดังนี้
	- **Site** : การก าหนดประเทศที่ใช้งานเป็น Thailand
	- $\bullet$  Email : การกำหนดข้อมูลอีเมลที่ใช้สำหรับเข้าสู่ระบบร้านค้า Lazada
	- Password : การกำหนดรหัสผ่านที่ใช้สำหรับเข้าสู่ระบบร้านค้า Lazada

หลังจากที่ผู้ใช้ได้กรอกข้อมูลที่ใช้สำหรับเข้าสู่ระบบร้านค้า Lazada เรียบร้อยแล้ว และให้ผู้ใช้กดปุ่ม Submit [หมายเลข 8] เพื่อยืนยันการเข้าสู่ระบบ

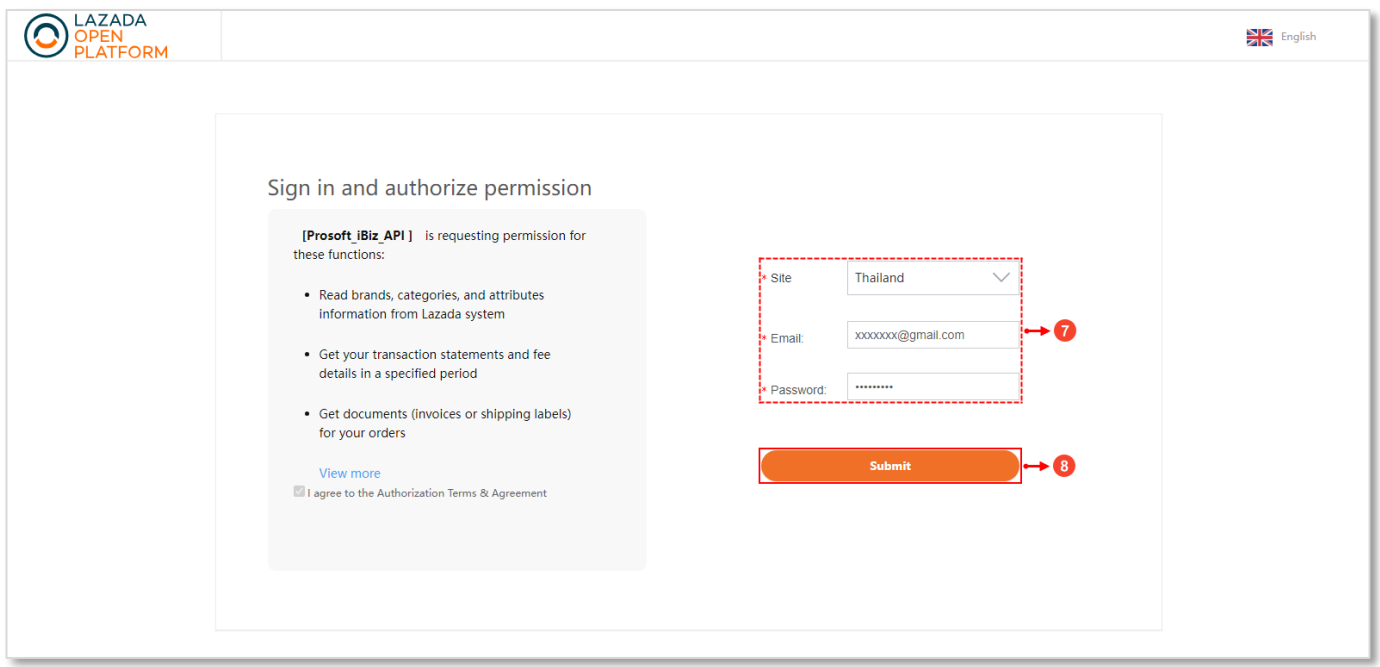

รูปที่ 1.4.4. กรองข้อมูลเพื่อยืนยันการเข้าสู่ระบบ

ระบบจะแสดงข้อมูล Authorize Code ขึ้นมาโดยอัตโนมัติ และให้ผู้ใช้กดปุ่ม **สัญลักษณ์** [หมายเลข 9] เพื่อคัดลอกข้อมูล Authorize Code ดังรูปที่ 1.4.5.

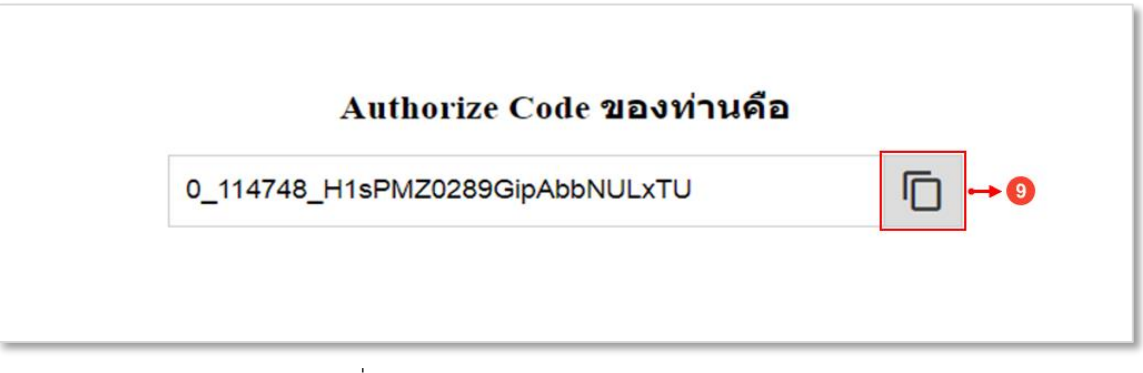

รูปที่ 1.4.5. การคัดลอกข้อมูล Authorize Code

ระบบแสดง Pop–Up แจ้งเตือนการคัดลอกข้อมูล Authorize Code สำเร็จ ให้ผู้ใช้กดปุ่ม **OK** [หมายเลข 10] ดังรูปที่ 1.4.6.

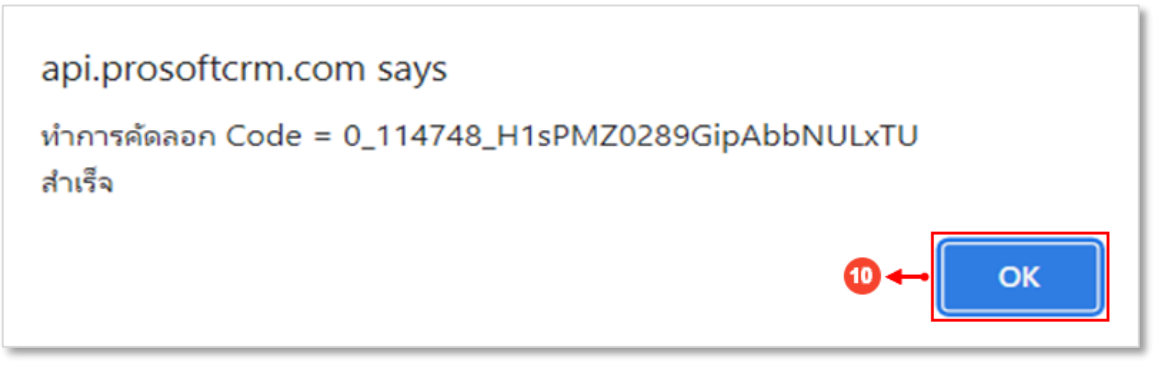

รูปที่ 1.4.6. แจ้งเตือนการคัดลอกข้อมูล Authorize Code สำเร็จ

์ ให้ผู้ใช้ทำการวางข้อมูล Authorize Code ที่ได้คัดลอก ลงในช่อง <mark>Authorize Code</mark> [หมายเลข 11] และให้ผู้ใช้ทำการกดปุ่ม Connect Lazada [หมายเลข 12] เพื่อทำการเชื่อมต่อระบบ API Lazada ดังรูปที่ 1.4.7.

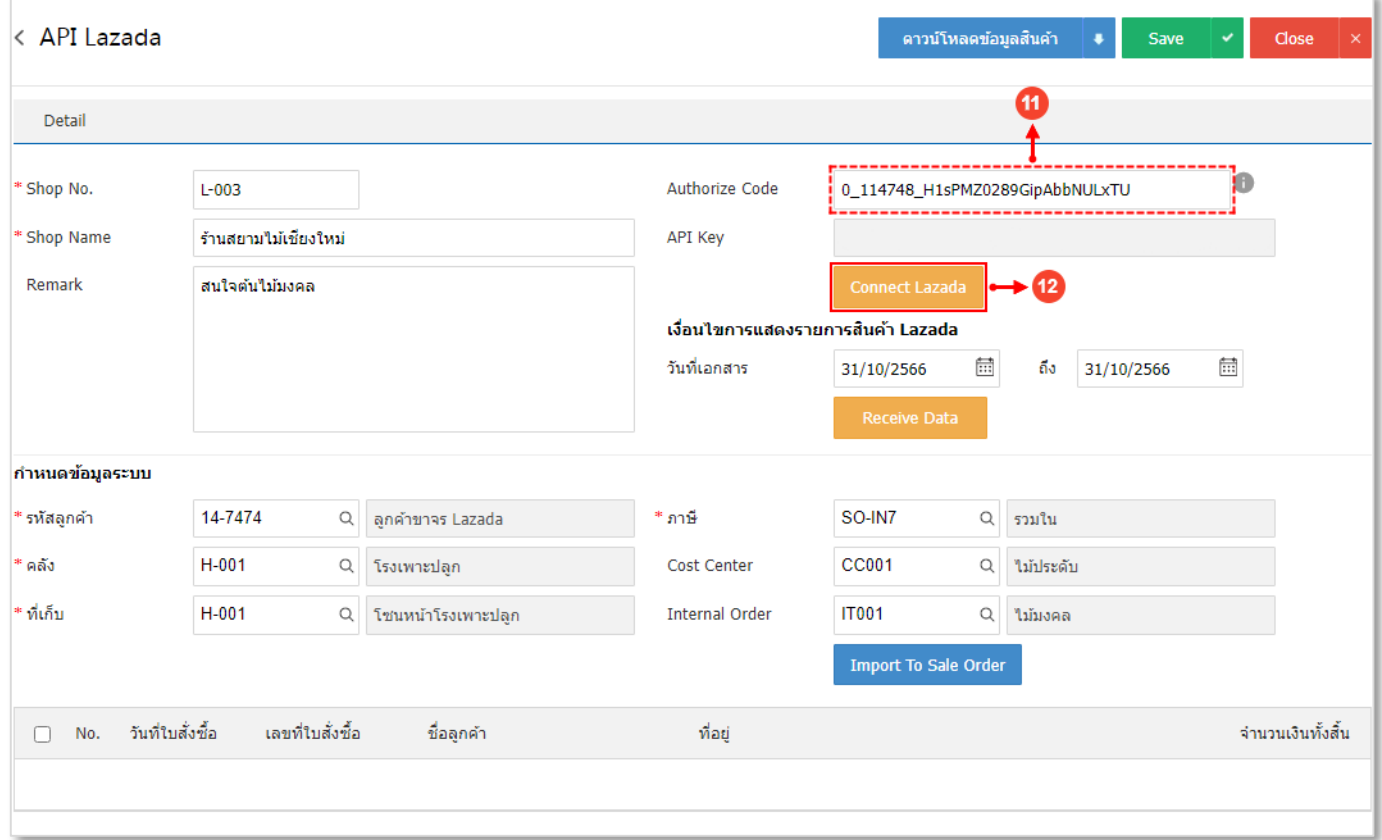

รูปที่ 1.4.7. การ Connect เพื่อเชื่อมต่อระบบ API Lazada

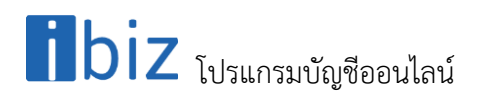

ระบบจะแสดง Pop–Up แจ้งเตือนว่ามีการเชื่อมต่อ Lazada ส าเร็จ และระบบได้มีการแสดงข้อมูล **API Key** ในช่องอัตโนมัติ ดังรูปที่ 1.4.8.

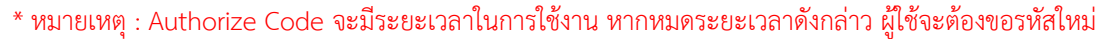

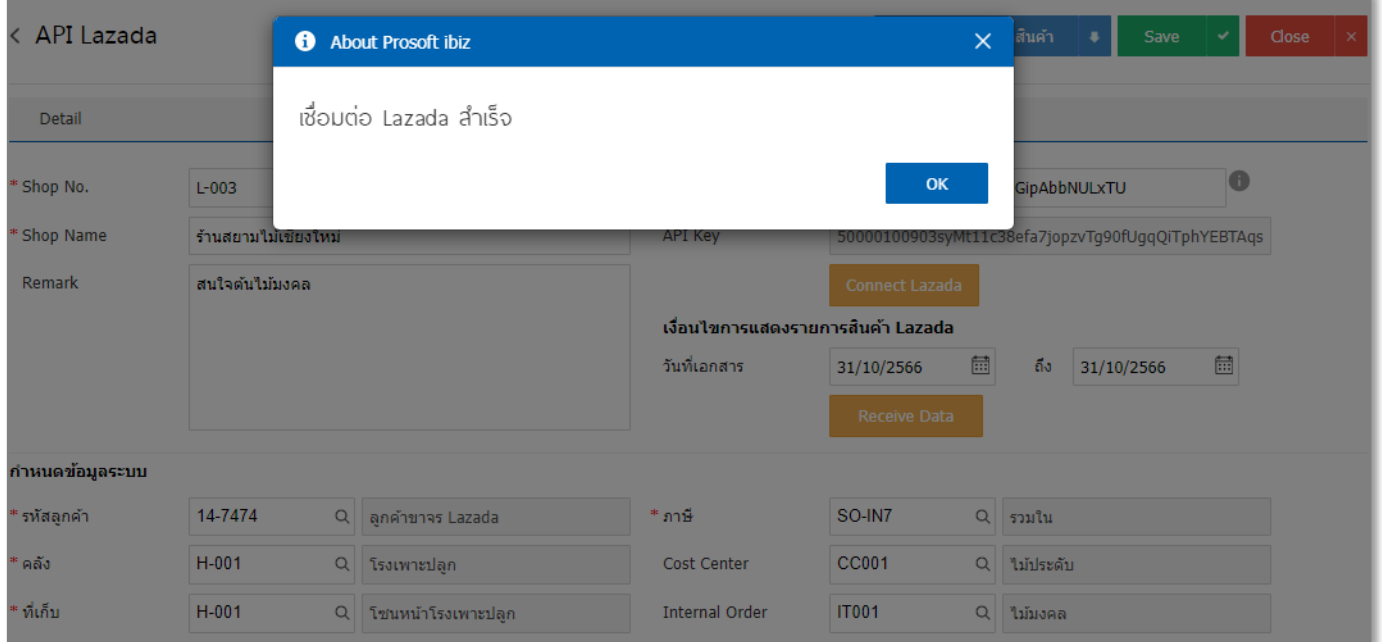

รูปที่ 1.4.8. Pop – Up แจ้งเตือนเชื่อมต่อสำเร็จ

### $\mathbf{b}$ iz โปรแกรมบัญชีออนไลน์

#### <span id="page-9-0"></span>**1.5. ขั้นตอนการดึงข้อมูลการขายบนร้านค้า Lazada เข้าสู่ระบบ Prosoft ibiz**

่ หลังจากที่ผู้ใช้ได้มีการเชื่อมต่อ API Lazada เรียบร้อยแล้ว ให้ผู้ใช้กำหนดช่วงวันที่เ<mark>อกสาร</mark> [หมายเลข 1] ที่บันทึกข้อมูลการ ขาย และให้ผู้ใช้ทำการกดปุ่ม **Receive Date** [หมายเลข 2] เพื่อดึงข้อมูลการขายบนร้านค้า Lazada ตามช่วงวันที่เอกสารที่เลือกมายัง โปรแกรม Prosoft ibiz ดังรูปที่ 1.5.1.

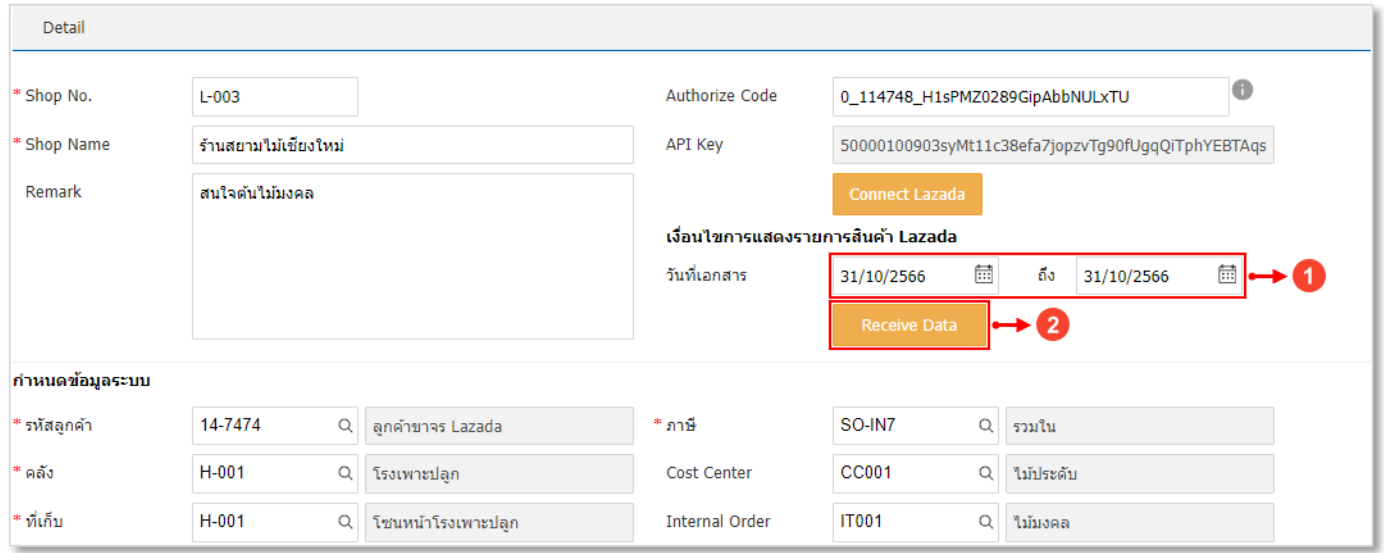

รูปที่ 1.5.1. การดึงข้อมูลการขายบนร้านค้า Lazada

ระบบจะแสดง Pop–Up แจ้งการดึงข้อมูลการขายจากร้านค้า Lazada สำเร็จ พร้อมแสดงรายการเอกสารการขายบนร้านค้า Lazada ในตารางด้านล่าง ดังรูปที่ 1.5.2.

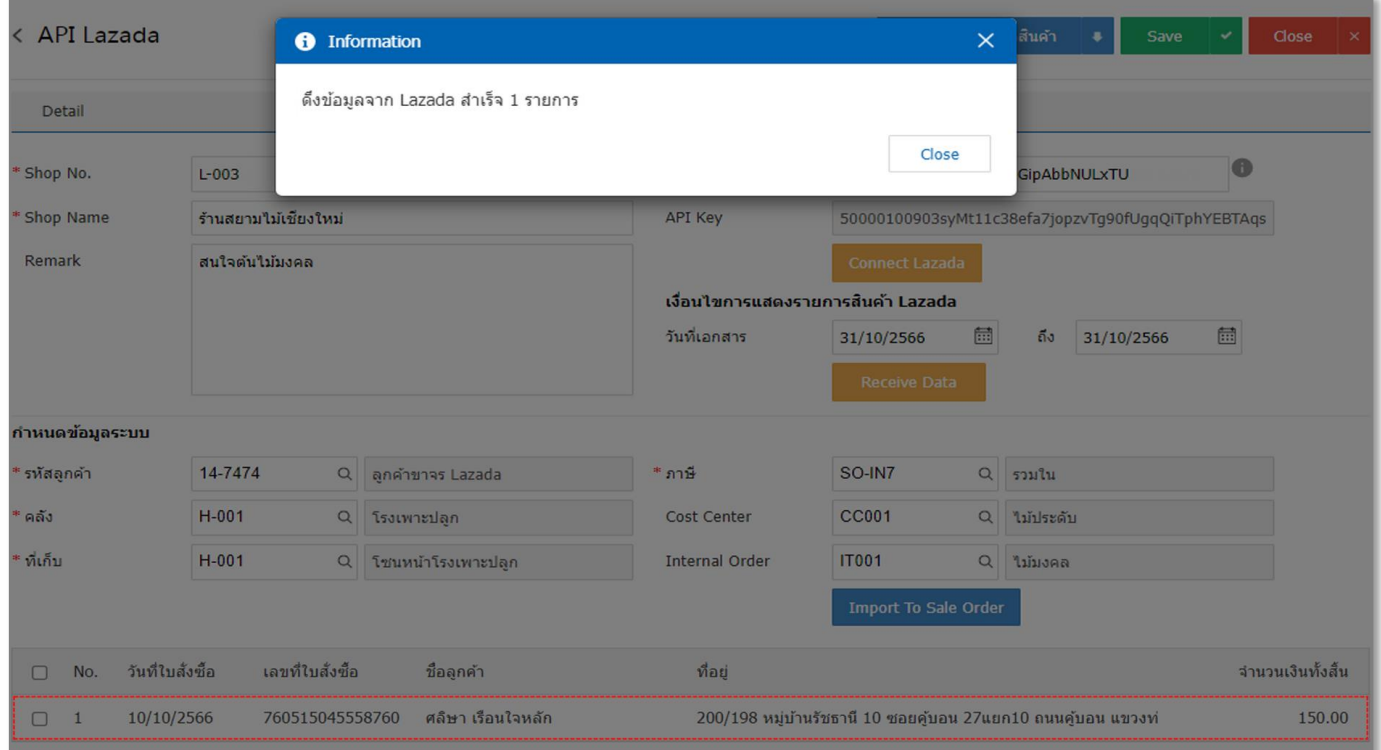

รูปที่ 1.5.2. การดึงข้อมูลเอกสารขายการสำเร็จ

### $\prod$ biz โปรแกรมบัญชีออนไลน์

โดยรายการเอกสารการขายบนร้านค้า Lazada ที่ระบบดึงมาให้นั้นจะเป็นเพียงข้อมูลเบื้องต้น ซึ่งประกอบไปด้วยวันที่ใบสั่งซื้อ, เลขที่ใบสั่งซื้อ, ชื่อลูกค้า, ที่อยู่ และจำนวนเงินทั้งสิ้น เท่านั้น โดยจะไม่มีรายละเอียดข้อมูลสินค้า

และหากผู้ใช้ต้องการตรวจสอบรายการสินค้า สามารถ**ดาวน์โหลดข้อมูลสินค้า** [หมายเลข 3] ทางด้านมุมขวาบน ดังรูปที่

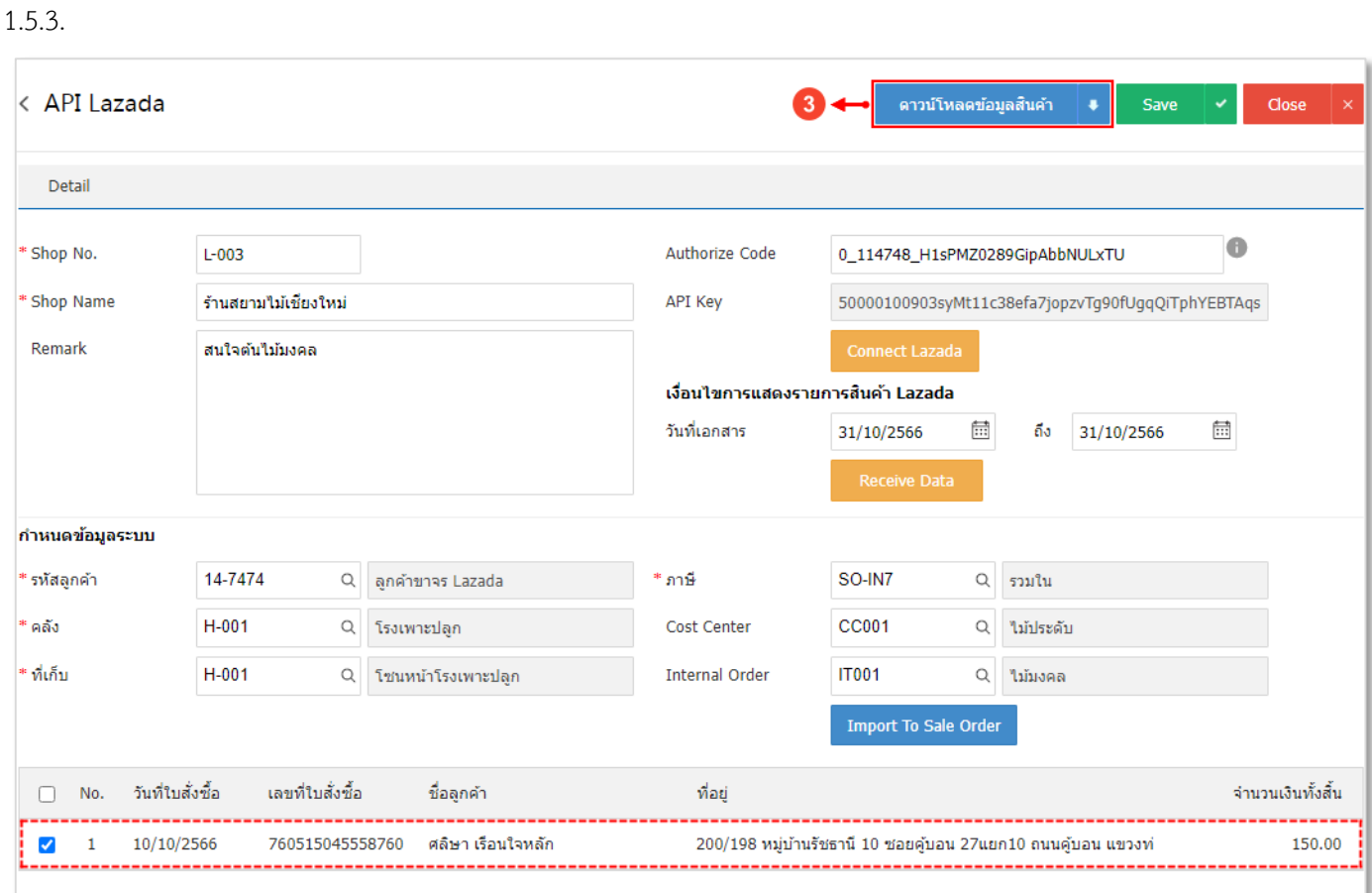

รูปที่ 1.5.3. ขั้นตอนการดาวน์โหลดข้อมูลสินค้า

ซึ่งจะเป็นเอกสาร Excel ที่แสดงรายละเอียดข้อมูลสินค้า ดังรูปที่ 1.5.4.

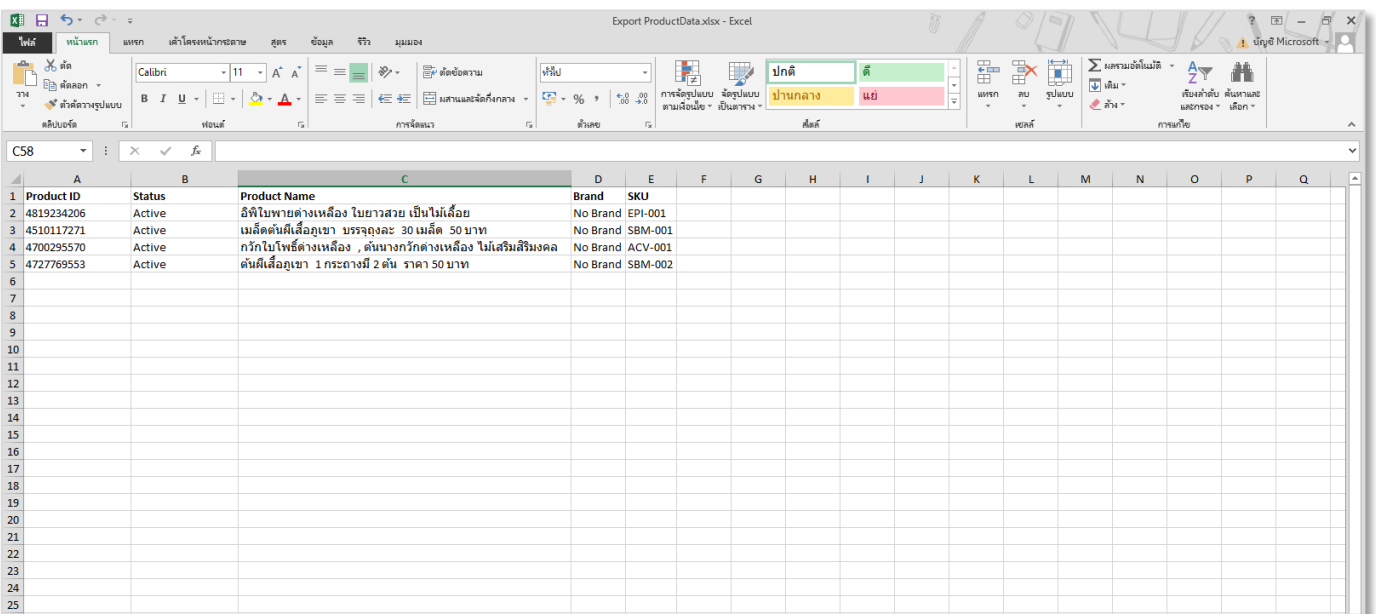

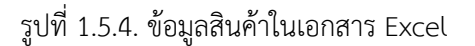

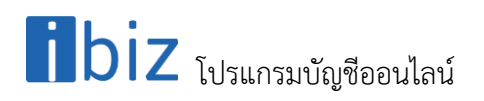

จากนั้นให้ผู้ใช้ท าการเลือกเอกสารที่ต้องการโอนย้าย (Import) ไปยังเมนูใบสั่งขาย โดยให้กดปุ่ม **สัญลักษณ์** [หมายเลข 4] ด้านหน้ารายการเอกสารที่ต้องการ

และเมื่อเลือกรายการเอกสารเรียบร้อยแล้ว ให้ผู้ใช้กดปุ่ม **Import To Sale Order** [หมายเลข 5] เพื่อดึงข้อมูลรายการขายไป ยังเมนูใบสั่งขาย ดังรูปที่ 1.5.5.

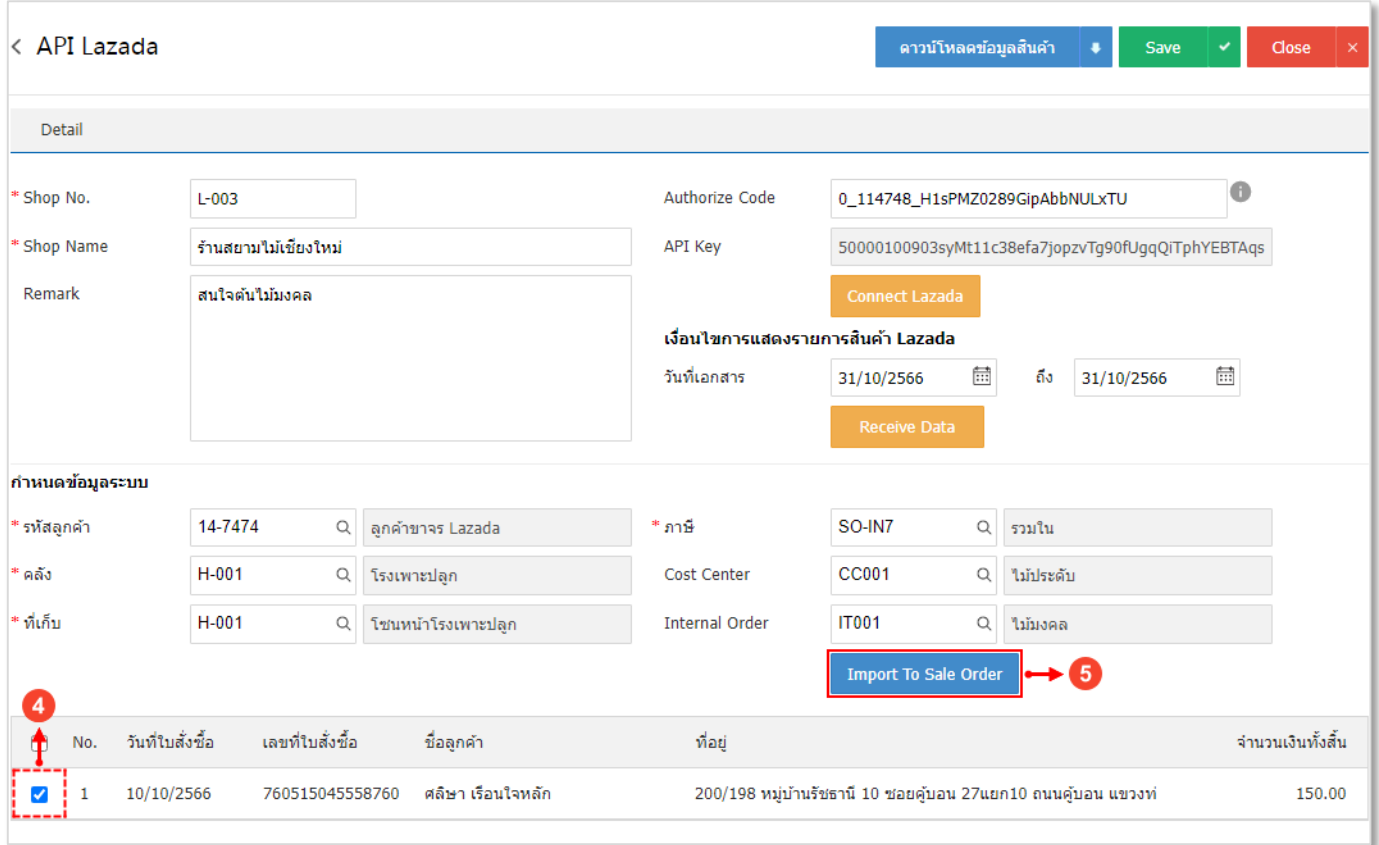

รูปที่ 1.5.5. การดึงรายการขายไปยังเมนูใบสั่งขาย

ระบบจะแสดง Pop–Up ยืนยันการ Import ข้อมูลสำเร็จ หรือไม่สำเร็จ และกรณีที่ไม่สำเร็จระบบจะแสดงรายการเอกสาร เพื่อให้ผู้ใช้สามารถตรวจสอบและแก้ไขข้อมูล ดังรูปที่ 1.5.6.

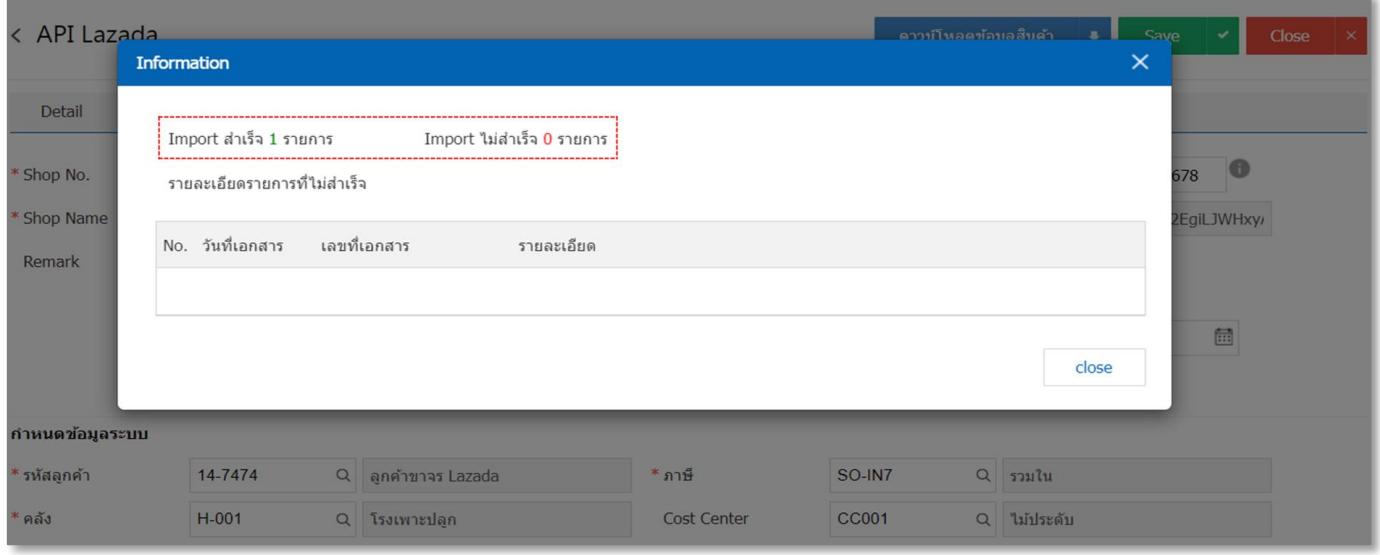

รูปที่ 1.5.6. การแสดง Pop–Up แจ้งเตือน Import สำเร็จ

ข้อมูลเอกสารการขายที่ Import ส าเร็จ จะถูกสร้างขึ้นในเมนูใบสั่งขายโดยอัตโนมัติให้ผู้ใช้ไปที่ระบบ **Sales** [หมายเลข 6] และ กดปุ่ม**ใบสั่งขาย** [หมายเลข 7] ดังรูปที่ 1.5.7.

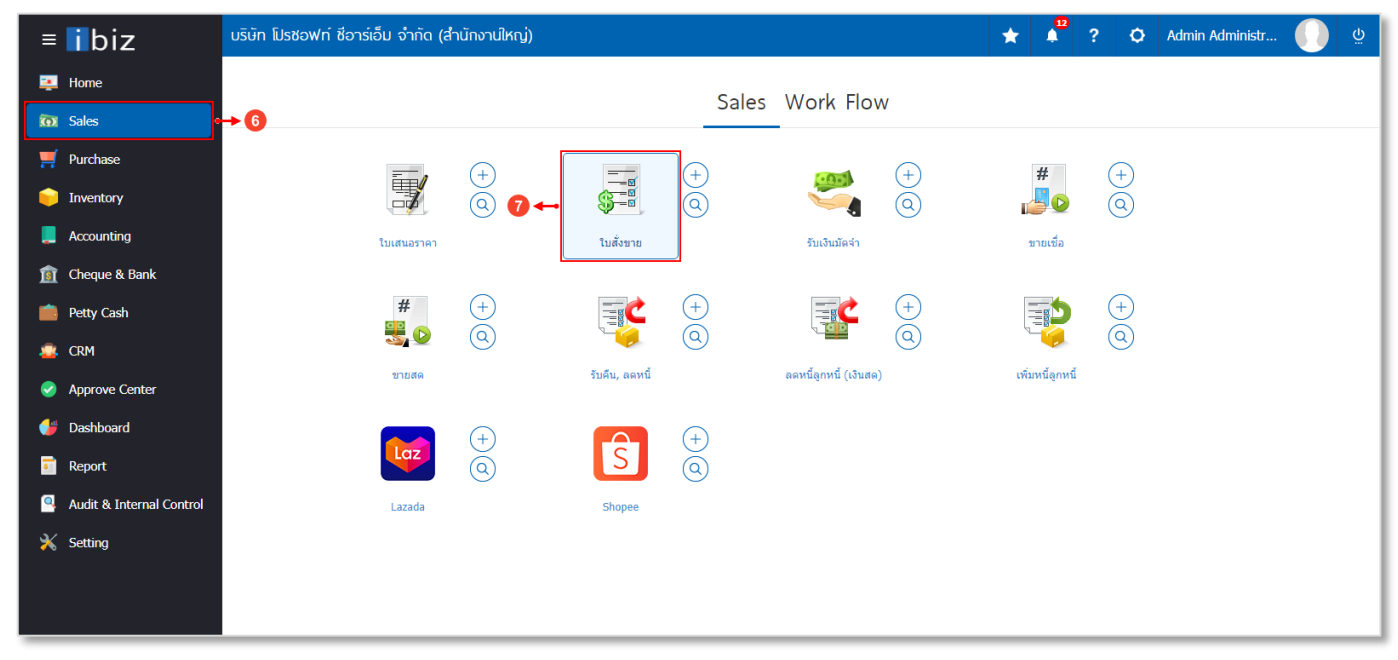

#### รูปที่ 1.5.7. การเข้าถึงเมนูใบสั่งขาย

#### ผู้ใช้จะพบเอกสารการขายที่ Import สำเร็จ ซึ่งผู้ใช้สามารถเข้าไปตรวจสอบหรือแก้ไขรายละเอียดเพิ่มเติม ดังรูปที่ 1.5.8.

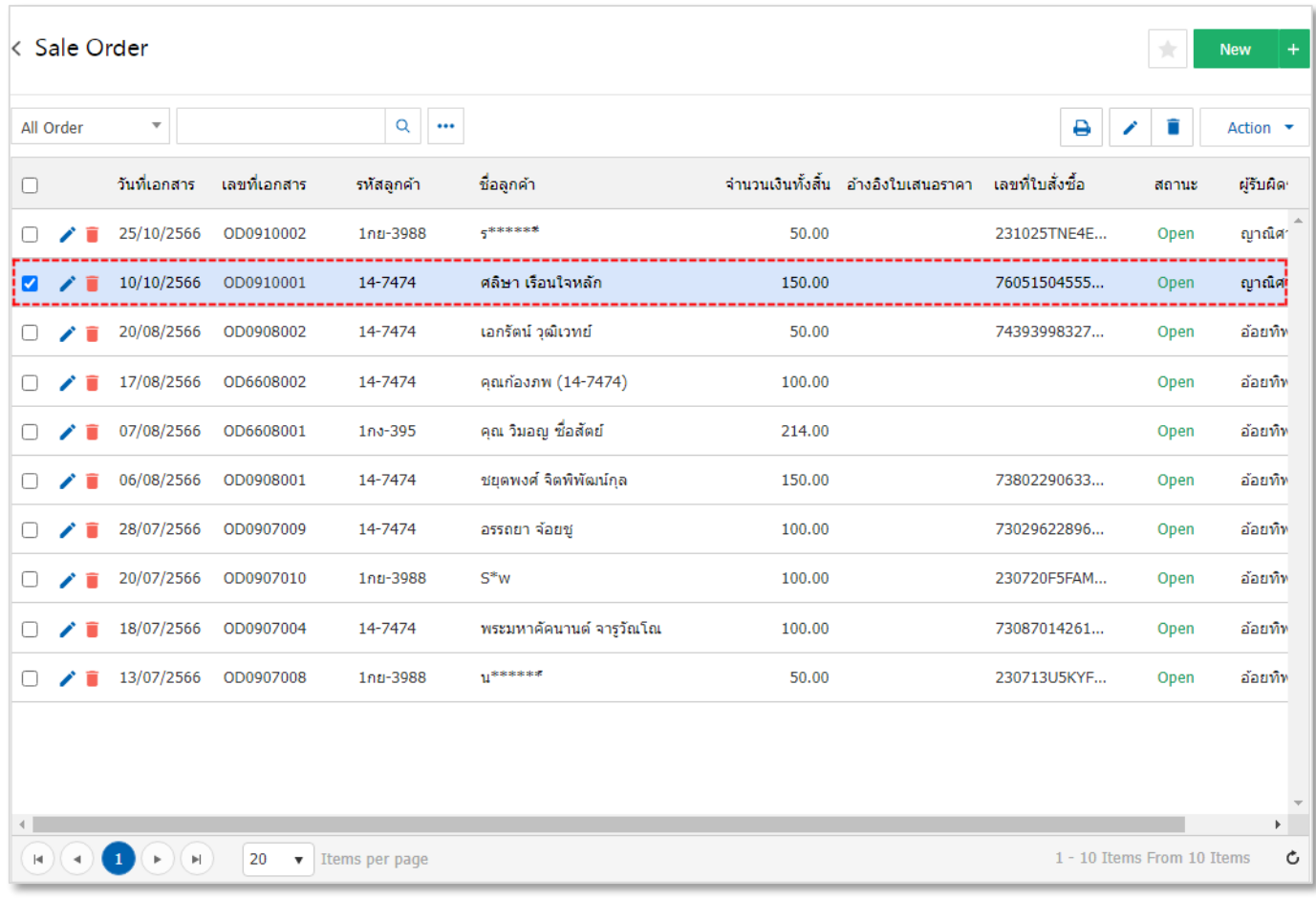

#### รูปที่ 1.5.8. เอกสารการขายที่ Import สำเร็จ

### $\blacksquare$ biz โปรแกรมบัญชีออนไลน์

้ ระบบจะแสดงรายละเอียดข้อมูลลูกค้า, รายการสินค้า และจำนวนราคา เป็นต้น ผู้ใช้สามารถตรวจสอบหรือแก้ไขรายละเอียด เพิ่มเติม ดังรูปที่ 1.5.9.

| < OD0910001<br>Save<br>$\overline{\phantom{a}}$<br>Close<br>$\boldsymbol{\times}$<br>Preview<br>$\bullet$<br>Info   History   Status : Open |            |                                          |                            |                          |            |                      |                 |          |                   |                          |                |               |                      |           |
|----------------------------------------------------------------------------------------------------|------------|------------------------------------------|----------------------------|--------------------------|------------|----------------------|-----------------|----------|-------------------|--------------------------|----------------|---------------|----------------------|-----------|
| <b>Basic Data</b><br>Note & Attachment<br>Define Field<br>Detail                                                                            |            |                                          |                            |                          |            |                      |                 |          |                   |                          |                |               |                      |           |
| 14-7474<br>$\alpha$<br>' รหัสลูกคำ                                                                                                    |            |                                          |                            |                          |            | * เลขที่เอกสาร       |                 |          | OD0910001         |                          | * วันที่เอกสาร | 10/10/2566    | Ë                    |           |
| ชื่อลูกค้า<br>ศลิษา เรือนใจหลัก                                                                                                    |            |                                          |                            |                          |            | อ้างอิงใบเสนอราคา    |                 |          |                   | $\alpha$<br>เครดิต (วัน) |                |               |                      |           |
| ผู้ติดต่อ                                                                                                    |            | Q<br>ศลิษา เรือนใจหลัก                   |                            |                          |            | ส่งสินค้าภายใน (วัน) |                 |          | กำหนดส่งของ       |                          |                | 鼠             |                      |           |
| เลขที่ใบสั่งซื้อ<br>วันที่ใบสั่งซื้อ<br>760515045558760                                                                                     |            |                                          |                            | 益<br>10/10/2566          |            |                      |                 |          |                   |                          |                |               |                      |           |
| รายการสินค้า                                                                                                    |            |                                          |                            |                          |            |                      |                 |          |                   | เลือกสินค้า<br>÷.        |                | ≡ี∔แทรกสินค้า | \$ เพิ่มส่วนลดเฉลี่ย | Ĥ         |
| No.<br>П                                                                                                    | รหัสสินค้า |                                          | ชื่อสินค้า                 |                          | หน่วยนับ   | คลัง                 |                 | ที่เก็บ  |                   | จำนวน                    | ราคา/หน่วย     | ส่วนลด        |                      | จำนวนเงิน |
| $\Box$<br>1                                                                                                    |            | IC230818-000                             |                            | Seeds butterfly Mountain | UNT-05 $Q$ | $H-001$              | $\mathsf Q$     | H-001    | $\alpha$          | 1.00                     | 50.00          |               |                      | 50.00     |
| 2<br>∩                                                                                                    |            | IC230818-000                             |                            | Seeds butterfly Mountain | UNT-05 $Q$ | H-001                | $\mathsf Q$     | H-001    | $\mathbb Q$       | 1.00                     | 50.00          |               | 50.00                |           |
| 3<br>$\Box$                                                                                                    |            | IC230818-000<br>Seeds butterfly Mountain |                            | UNT-05 $Q$               | $H-001$    | $\alpha$             | $H-001$         | $\alpha$ | 1.00              | 50.00                    |                |               | 50.00                |           |
|                                                                                                    |            |                                          |                            |                          |            |                      |                 |          | รวมเงิน           |                          |                |               |                      | 150.00    |
|                                                                                                    |            |                                          |                            |                          |            |                      | ส่วนลดการค้า    |          |                   | 0.00/0.00%               |                |               | 0.00                 |           |
|                                                                                                    |            |                                          |                            |                          |            |                      | เงินก่อนหักภาษี |          |                   |                          |                |               | 140.19               |           |
|                                                                                                    |            |                                          | ฐานภาษี<br>ภาษีมูลค่าเพิ่ม |                          | SO-IN7     | v                    | 7.00            |          | 140.19<br>9.81    |                          |                |               |                      |           |
|                                                                                                    |            |                                          |                            |                          |            |                      |                 |          | จำนวนเงินทั้งสิ้น |                          |                |               |                      | 150.00    |

รูปที่ 1.5.9. การแสดงข้อมูลลูกค้า และรายการสินค้าในเมนูใบสั่งขาย

จากนั้นให้ผู้ใช้ไปที่ Tab **Define Field** [หมายเลข 8] โดยจะแสดงรายละเอียดค่าธรรมเนียนต่างๆ ตามเงื่อนไขของ Lazada ดังรูปที่ 1.5.10. โดยมีรายละเอียดดังนี้

- Shop Type : การกำหนดประเภทที่มาของเอกสาร ซึ่งระบบจะมีให้เลือก 2 ประเภท ได้แก่ Lazada และ Shopee
- **Shop No.** : การแสดงรหัสร้านค้า Lazada โดยระบบได้ท าการแสดงรหัสร้านค้า Lazada อัตโนมัติ ตามที่มีการตั้งค่า เชื่อมต่อข้อมูล API Lazada
- **Commission** : การแสดงตัวเลข หักค่าธรรมเนียมการขายสินค้า
- Payment Free : การแสดงตัวเลข ค่าธรรมเนียมการชำระเงิน
- VAT : การแสดงตัวเลขผลรวมของภาษีมูลค่าเพิ่ม (รูปแบบภาษีรวมใน) ที่ได้มีการคำนวณมาจากค่าธรรมเนียมการขายที่ เกิดขึ้นของสินค้าแต่ละรายการ เช่น ค่าธรรมเนียมเครดิตเงินคืนสนับสนุนโดยผู้ขาย, ค่าธรรมเนียมการขายสินค้า, ้ค่าธรรมเนียมการชำระเงิน หรือค่าโปรแกรมส่งฟรีพิเศษกับลาซาด้า เป็นต้น ซึ่งผู้ใช้สามารถตรวจสอบตัวเลขภาษีมูลค่าเพิ่ม ในส่วนค่าธรรมเนียมสินค้าแต่ละรายการได้ที่บนเว็บไซต์ Lazada และให้ผู้ใช้กดปุ่ม **การเงิน** [หมายเลข 9] เลือก **รายการ ทางบัญชี**[หมายเลข 10] และกดปุ่ม **Download** [หมายเลข 11] ในรายการขายที่ต้องการดูข้อมูล ดังรูปที่ 1.5.11. ซึ่ง เอกสารที่ Download จะเป็นเอกสาร Excel และข้อมูลตัวเลขภาษีมูลค่าเพิ่มจะอยู่ใน คอลัมน์ I ดังรูปที่ 1.5.12.

### $\blacksquare$ biz โปรแกรมบัญชีออนไลน์

- **Tracking Number** : การแสดงหมายเลขพัสดุจัดส่งสินค้า
- Other Free : การ<mark>แสดงตัวเลขผลรวมค่าธรรมเนียมอื่นๆ เช่น</mark> ค่าธรรมเนียมเครดิตเงินคืนสนับสนุนโดยผู้ขาย หรือค่า โปรแกรมส่งฟรีพิเศษกับ Lazada เป็นต้น

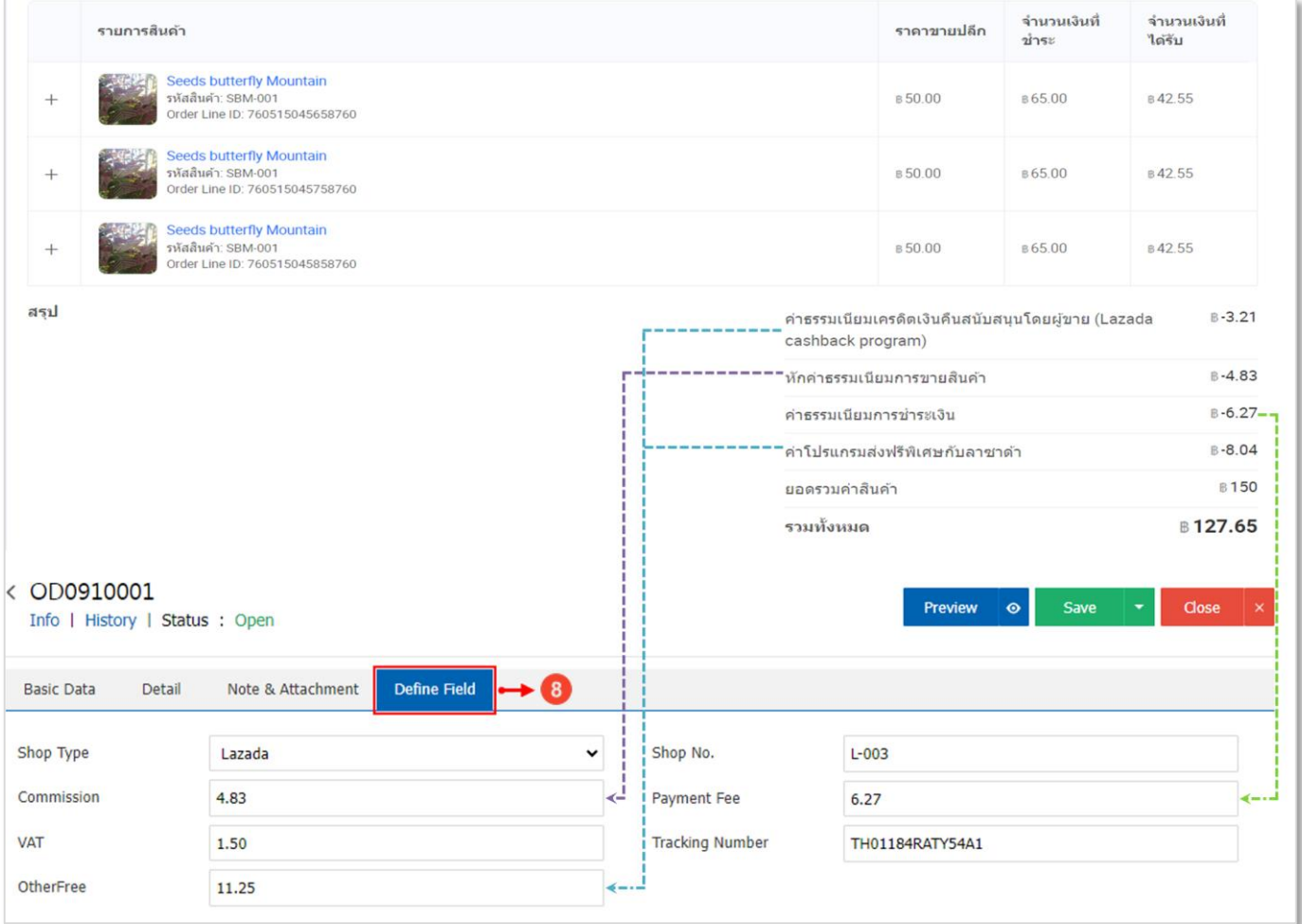

รูปที่ 1.5.10. การแสดงตัวเลขค่าธรรมเนียมต่างๆ

| Lazada<br>-Š                             |                                     | รายการทางบัญชื่ ⊕    |                           |                          |                  |               |                     |                                |  |
|------------------------------------------|-------------------------------------|----------------------|---------------------------|--------------------------|------------------|---------------|---------------------|--------------------------------|--|
| <b>Seller Center</b>                     |                                     | วันที่เริ่มต้น       | 曲<br>วันที่สิ้นสด         | สรปรายการเข้ายอดรวม<br>▽ | สถานะการจ่ายเงิน | ▽             | Q<br>รหัสรอบบิล     |                                |  |
| $\cup$<br>้สินค้า ∙                      | $\checkmark$                        | รหัสรอบบิล           | รอบบิล                    | ประเภทของธุรกรรม         | จำนวน            | ยอดรวมทั้งหมด | สถานะของรอบบิล      | ดำเนินการ                      |  |
| คำสั่งซื้อ<br>Ξ                          | $\checkmark$                        |                      |                           |                          |                  |               |                     |                                |  |
| $\odot$<br>ศนย์การทำการตลาด • $\sim$     |                                     |                      |                           | ยอดรายการขาย             | 100.00           |               | ● สรุปยอดจ่ายสำเร็จ |                                |  |
| ω<br>ข้อมูลเชิงลึก                       | $\checkmark$                        | TH1JKA3E5G-2023-1106 | 06 Nov 2023 - 06 Nov 2023 | คำธรรมเนียมจากลาชาด้า    | $-8.94$          | 83.56         |                     | Download $\blacktriangleright$ |  |
| $\circledcirc$<br>สิทธิพิเศษร้านค้า      | $\checkmark$                        |                      |                           | คำธรรมเนียมด้านการตลาด   | $-7.50$          |               |                     |                                |  |
| O<br>เรียนรู้และเดิบโด                   | $\checkmark$                        |                      |                           | ยอดรายการขาย             | 150.00           |               |                     |                                |  |
| เครื่องมือเข้าถึงลกค้า<br>$\mathbb{C}^1$ | $\checkmark$                        | TH1JKA3E5G-2023-1013 | 13 Oct 2023 - 13 Oct 2023 | ค่าธรรมเนียมจากลาซาด้า   | $-11.10$         | 127.65        | ● สรุปยอดจ่ายสำเร็จ | Download $\blacktriangleright$ |  |
| Ļ.<br>จัดการร้านค้า                      | $\checkmark$                        |                      |                           | ค่าธรรมเนียมด้านการตลาด  | $-11.25$         |               |                     | ⊕                              |  |
| <b>C</b> การเงิน                         | $\land \rightarrow \textcircled{1}$ |                      |                           | ยอดรายการขาย             | 50.00            |               |                     |                                |  |
| รายการทางบัญชี                           | $\rightarrow$ 0                     |                      | 25 Sep 2023 - 25 Sep 2023 | ค่าธรรมเนียมจากลาชาด้า   | $-4.66$          | 41.59         | ● สรปยอดจ่ายสำเร็จ  | Download $\blacktriangleright$ |  |
| ยอดของฉัน                                |                                     |                      |                           |                          |                  |               |                     |                                |  |
| ค่าขนส่ง                                 |                                     |                      |                           | ค่าธรรมเนียมด้านการตลาด  | $-3.75$          |               |                     |                                |  |
| ี่ ช่วยเหลือ •<br>$\Omega$               | $\checkmark$                        |                      |                           | ยอดรายการขาย             | 200.00           |               |                     |                                |  |

#### รูปที่ 1.5.11. การถึงหน้าจอตรวจภาษีมูลค่าเพิ่ม

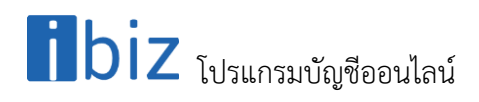

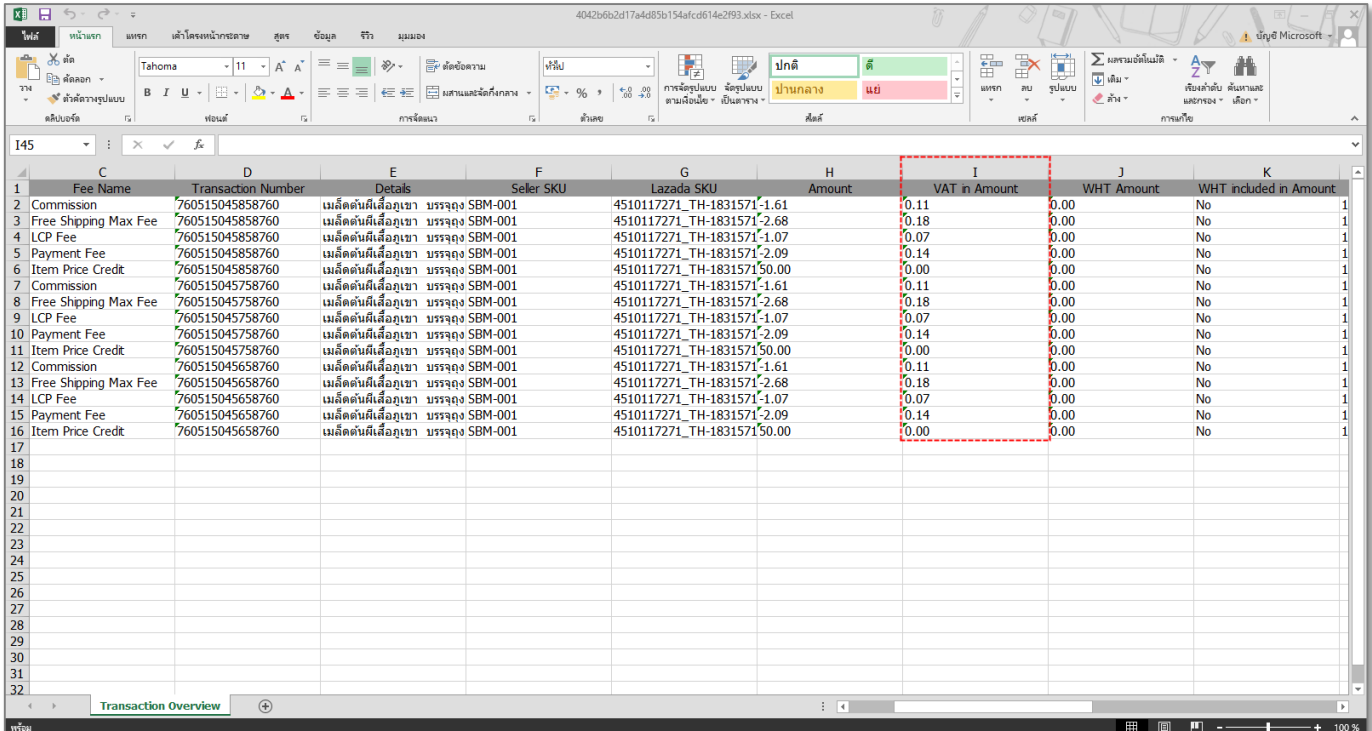

รูปที่ 1.5.12. เอกสาร Excel สำหรับตรวจสอบภาษีมูลค่าเพิ่ม

# $\blacksquare$  $\blacksquare$ โปร $\blacksquare$ โปรแกรมบัญชีออนไลน์

#### <span id="page-16-0"></span>**1.6. ขั้นตอนการบันทึกบัญชีแยกประเภทของค่าธรรมเนียมต่างๆ ตามเงื่อนไขของ Lazada**

หลังจากที่ผู้ใช้ได้มีดึงข้อมูลร้านค้า Lazada มายังเมนูใบสั่งขายเรียบร้อยแล้ว ในส่วนของค่าธรรมเนียมต่างๆ ตามเงื่อนไขของ Lazada จะยังไม่ถูกบันทึกบัญชีแยกประเภท ซึ่งผู้ใช้จะต้องมีการบันทึกเอกสารการรายวันเพิ่มเติม โดยให้ผู้ใช้ไปยังระบบ **Accounting** [หมายเลข 1] เลือก Tab **General Ledger** [หมายเลข 2] และกดเลือกเมนู**รายการรายวัน** [หมายเลข 3] ดังรูปที่ 1.6.1.

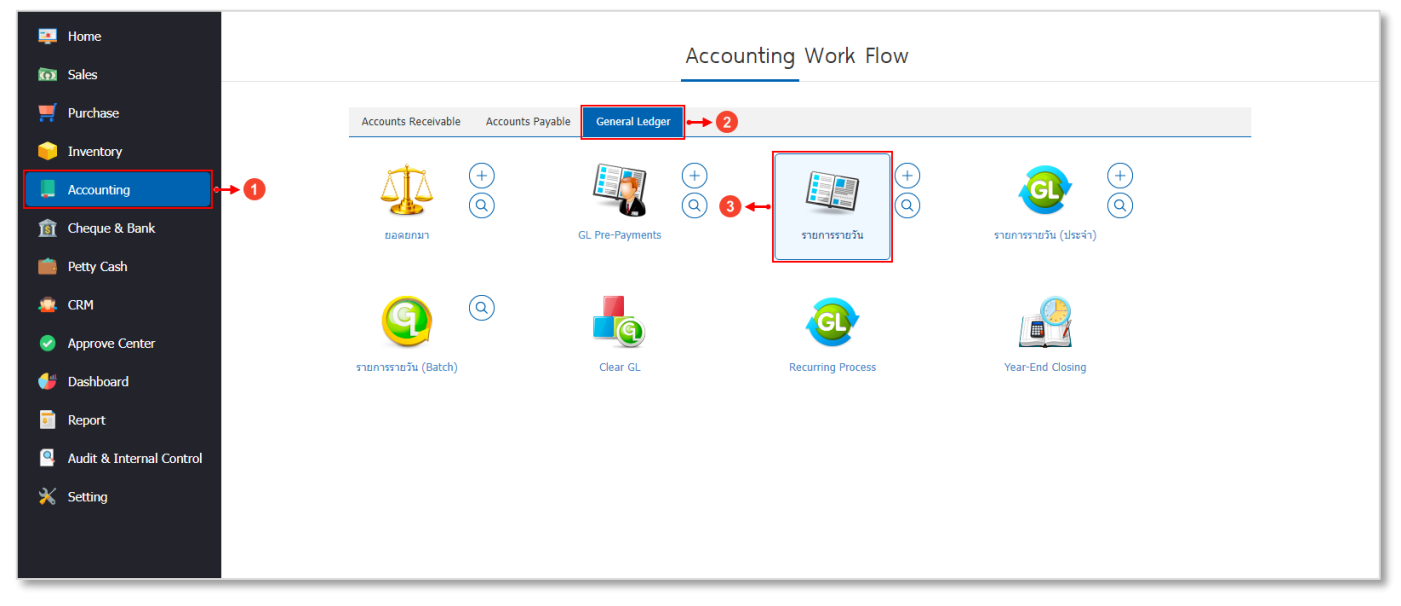

#### รูปที่ 1.6.1. การเข้าถึงเมนูรายการรายวัน

ระบบจะแสดงรายการเอกสารรายการรายวันที่บันทึกก่อนหน้าทั้งหมด จากนั้นให้ผู้ใช้กดปุ่ม **New** [หมายเลข 4] ทางด้านมุม ขวาบน ดังรูปที่ 1.6.2.

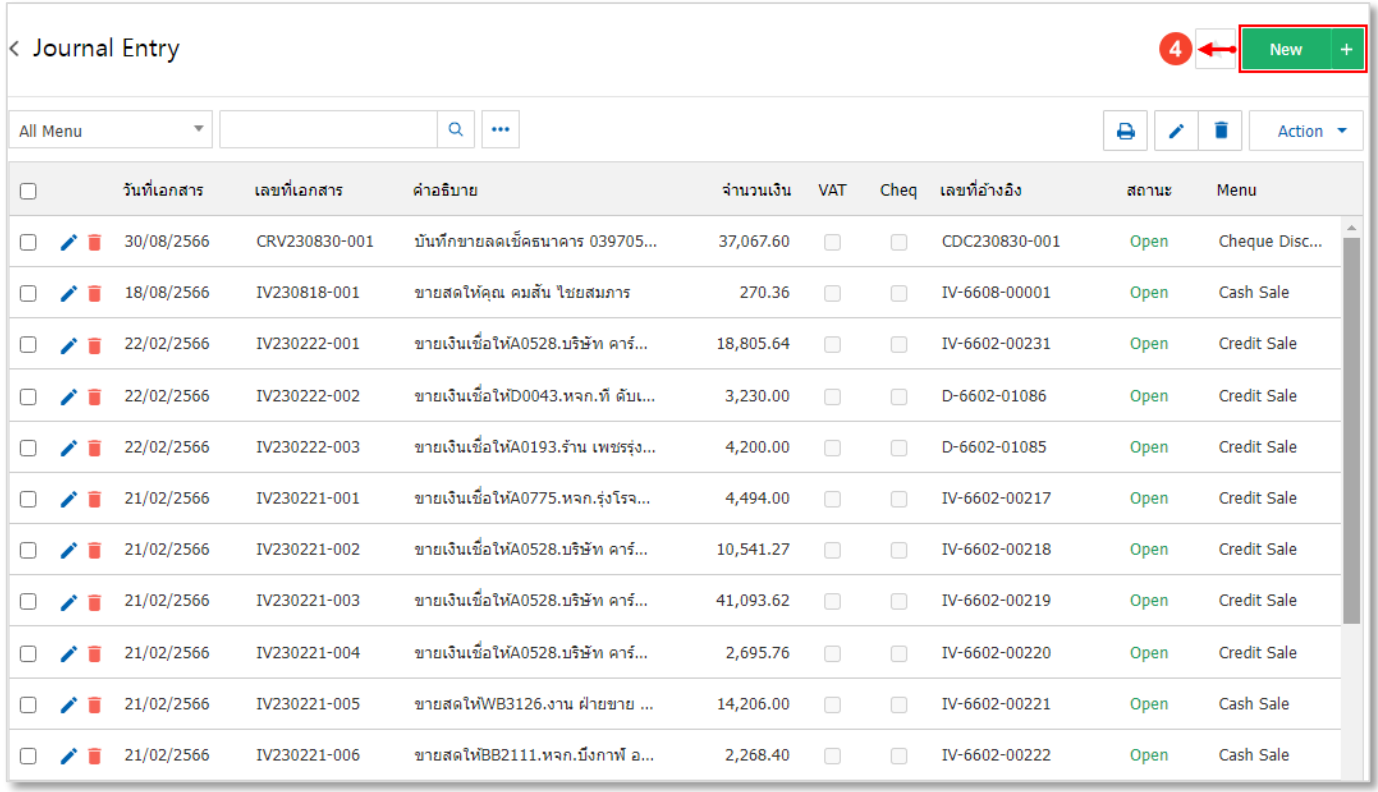

รูปที่ 1.6.2. การสร้างเอกสารรายการรายวันใหม่

### $\mathbf{b}$ iz โปรแกรมบัญชีออนไลน์

้ ระบบจะแสดงหน้าจอสำหรับการบันทึก <mark>ข้อมูลรายการรายวัน</mark> [หมายเลข 5] และกรอกข้อมูลให้ครบถ้วน จากนั้นให้ผู้ใช้กดปุ่ม + **เลือกบัญชี** [หมายเลข 6] และทำการเลือกรหัสบัญชีในส่วนของค่าธรรมเนียนต่างๆ ตามเงื่อนไขของ Lazada ดังรูปที่ 1.6.3. สามารถ อ่านรายละเอียดวิธีการบันทึกข้อมูลรายการรายวันเพิ่มเติมได้ที่นี้ [คลิก](https://www.prosoftibiz.com/Article/Detail/83404)!

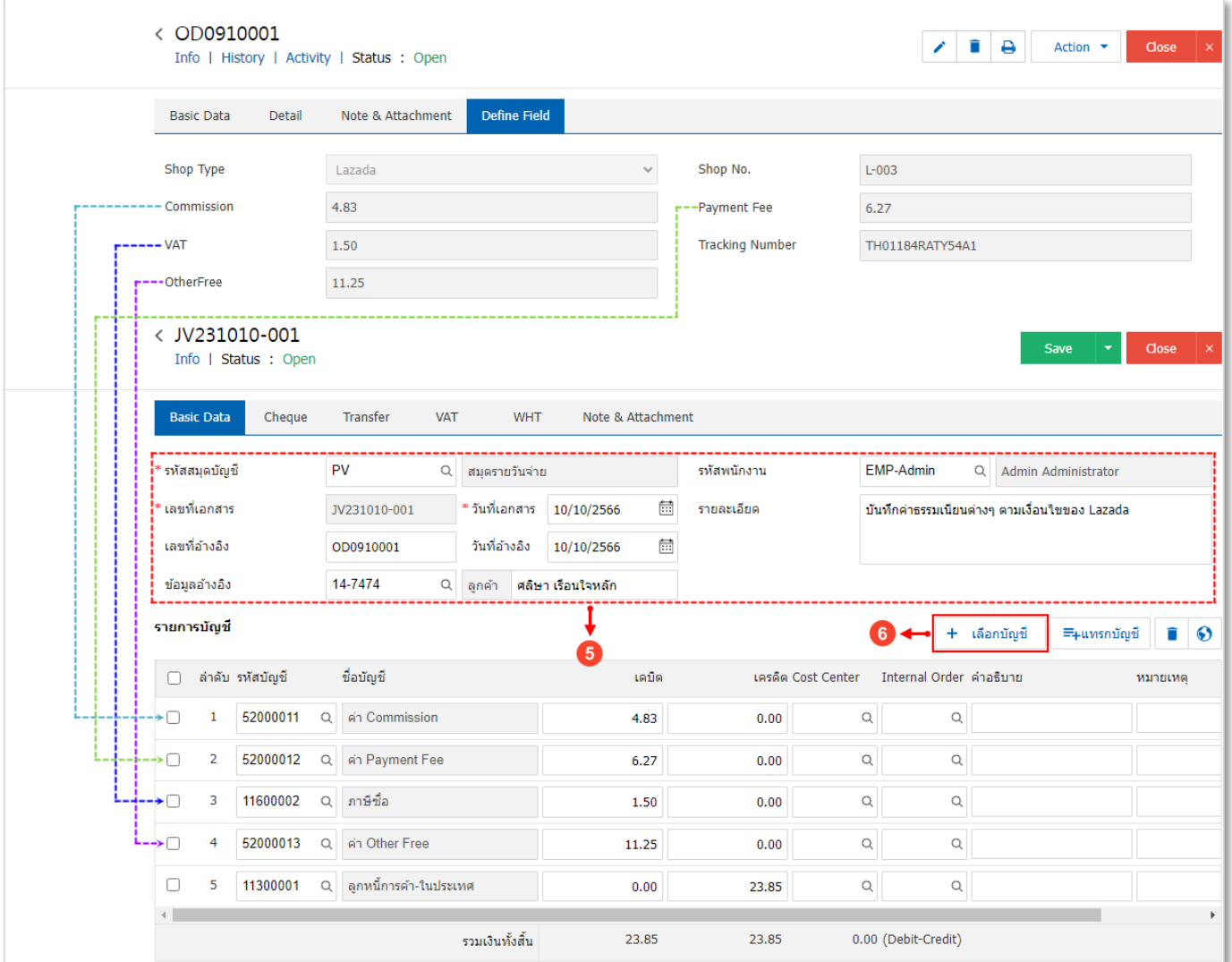

รูปที่ 1.6.3. การบันทึกข้อมูลรายการรายวัน

### <span id="page-18-0"></span>**2. การเชื่อมต่อ API Shopee**

คือ การเชื่อมต่อ Platform Shopee เพื่อนำข้อมูลการขายจากร้านค้าบน Shopee เข้าสู่ระบบ Prosoft ibiz ซึ่งผู้ใช้สามารถ ้ นำข้อมูลการขายดังกล่าวมาเปิดใบกำกับภาษี การยื่นภาษี และบันทึกบัญชีเพื่อออกงบการเงิน ได้อย่างสะดวกและรวดเร็ว

#### <span id="page-18-1"></span>**2.1. ลักษณะการบันทึกเอกสาร API Shopee**

ผู้ใช้สามารถบันทึกเอกสาร API Shopee ได้ทั้งหมด 1 รูปแบบ ได้แก่

การบันทึกเอกสาร API Shopee ที่เมนู Shopee โดยตรง

#### <span id="page-18-2"></span>**2.2. รายละเอียดสัญลักษณ์ที่พบในเอกสาร API Shopee**

ในส่วนนี้จะพบสัญลักษณ์ต่างๆ ซึ่งมีรายละเอียดดังนี้

- **์สัญลักษณ์ �� :** กำหนดตั้งค่าเมนูโปรด เพื่อให้สะดวกและรวดเร็วในการเข้าถึงเมนูที่ใช้งาน
- ี <mark>สัญลักษณ์ <sup>Q</sup> : ใ</mark>ช้สำหรับค้นหาข้อมูล เช่น ค้นหาข้อมูลชื่อร้านค้า, รหัสร้านค้า, รหัสลูกค้า หรือรหัสสินค้า เป็นต้น
- **ิสัญลักษณ์ \*\*** : กำหนดเงื่อนไขตัวกรอกที่ใช้สำหรับค้นหาข้อมูล เช่น เงื่อนไขค้นหาข้อมูลตามชื่อร้านค้า, ตามรหัสร้านค้า, ตามรหัสลูกค้า หรือตามรหัสสินค้า เป็นต้น
- **สัญลักษณ์** : การแก้ไขข้อมูลเอกสาร API Shopee เดิม ซึ่งผู้ใช้จะต้อง ในช่องรายการเอกสารที่ต้องการแก้ไข
- **สัญลักษณ์** : การลบข้อมูลเอกสาร API Shopee เดิม ซึ่งผู้ใช้จะต้อง ในช่องรายการเอกสารที่ต้องการลบ
- **์สัญลักษณ์ <sup>อา</sup> :** การแจ้งเตือนเพื่ออธิบายเงื่อนไขที่มีความสำคัญของข้อมูล
- **์สัญลักษณ์**  $\overline{::}$  **:** ใช้สำหรับเลือกวันที่เอกสาร
- **Action** : การเลือกค าสั ่งเสริม ซึ ่งประกอบไปด้วย การเปิดใช้งานเอกสาร API Shopee (Active) และการปิดใช้งาน ี เอกสาร API Shopee ซึ่งผู้ใช้จะต้อง █ ในช่องรายการเอกสารที่ต้องการใช้คำสั่งเสริม

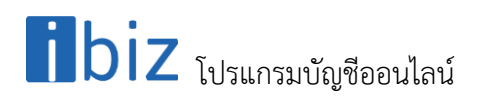

#### <span id="page-19-0"></span>**2.3. ขั้นตอนการก าหนดรหัสสินค้าบนระบบ Prosoft ibiz ให้ตรงกับรหัสสินค้าบนร้านค้า Shopee**

ึ ก่อนที่ผู้ใช้จะใช้งานระบบ API Shopee ผู้ใช้จะต้องมีการกำหนดรหัสสินค้าบนระบบ Prosoft ibiz ให้ตรงกับรหัสสินค้าบน ี ร้านค้า Shopee ก่อน เพราะหากไม่ได้มีการกำหนดหรือกำหนดรหัสสินค้าไม่ตรงกันจะเป็นผลทำให้ API ข้อมูลไม่สำเร็จ โดยวิธีการ ก าหนดรหัสสินค้าบนร้านค้า Shopee มีทั้งหมด 2 เงื่อนไข มีรายละเอียดดังนี้

<u>์ กรณีที่ 1</u> สินค้าบนร้านค้า Shopee ใช้เงื่อนไข **+ เปิดใช้งานตัวเลือกสินค้า** [หมายเลข 1] ที่ใช้สำหรับกำหนดสินค้าแยกย่อย

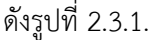

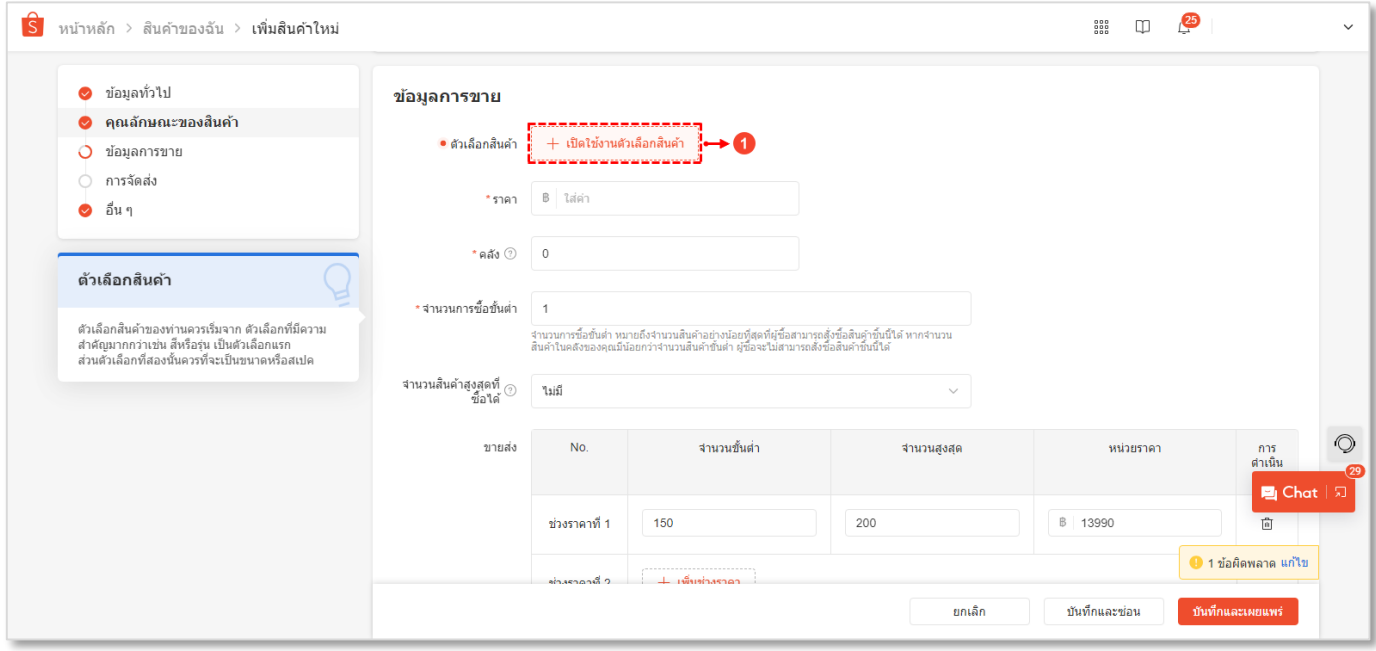

รูปที่ 2.3.1. การกำหนดรหัสสินค้าแบบเปิดใช้งานตัวเลือกสินค้า

จากนั้นให้ผู้ใช้ระบุรหัสสินค้าตามที่ผู้ใช้ต้องการ ลงในช่อง **เลข SKU** [หมายเลข 2] ดังรูปที่ 2.3.2.

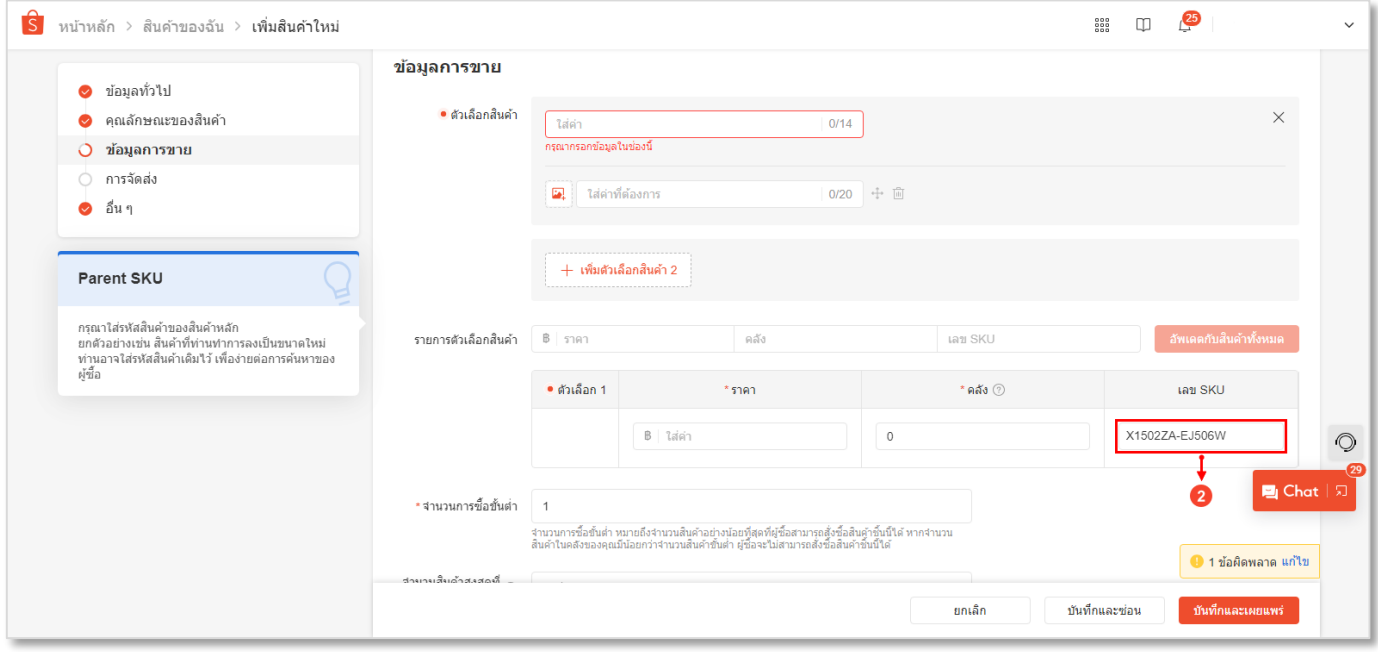

้รูปที่ 2.3.2. กำหนดรหัสสินค้ากรณีที่มีสินค้าแยกย่อย

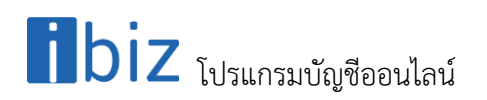

กรณีที่ 2 สินค้าบนร้านค้า Shopee เป็นสินค้าทั่วไป ไม่มีสินค้าแยกย่อย ให้ผู้ใช้เลื่อนลงมาข้างล่างสุด จะพบหัวข้อ **อื่นๆ** ให้ผู้ใช้ ระบุรหัสสินค้าตามที่ต้องการ ลงในช่อง **Parent SKU** [หมายเลข 3] ดังรูปที่ 2.3.3.

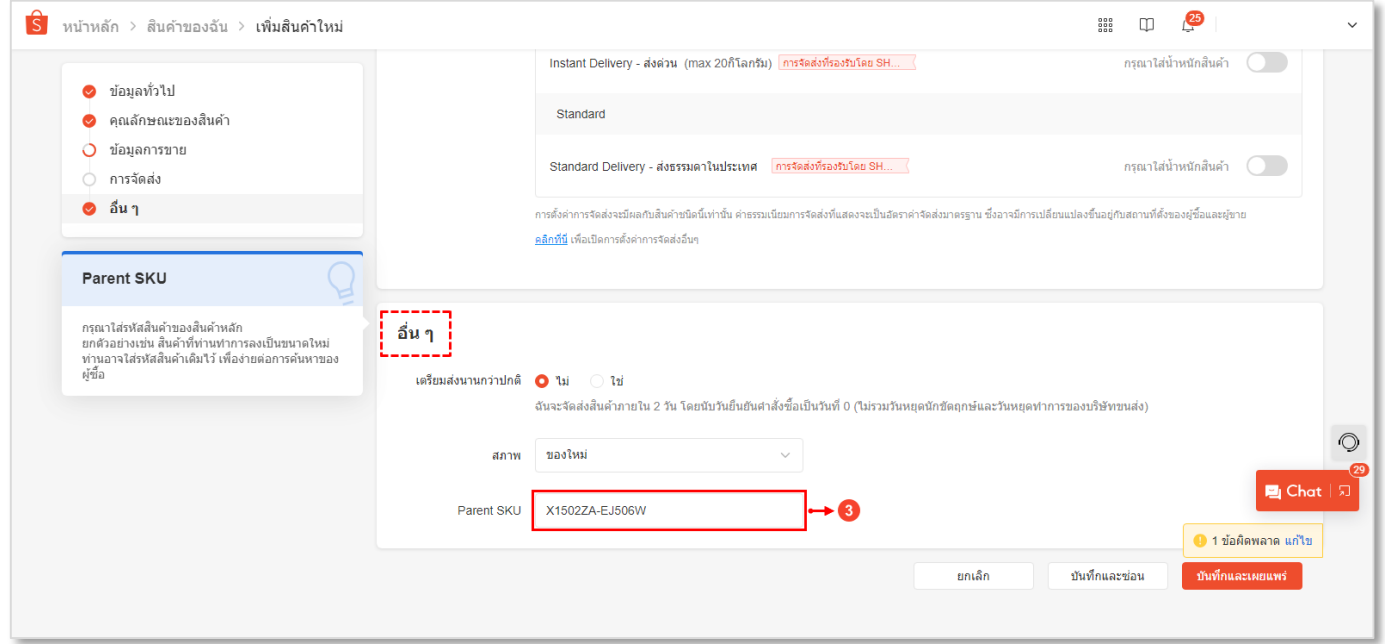

รูปที่ 2.3.3. กำหนดรหัสสินค้ากรณีที่ไม่มีสินค้าแยกย่อย

ิ จากนั้นให้ผู้ใช้กดแก้ไขสินค้าที่ต้องการระบุในตั้งค่าเมนูสินค้า และให้กดปุ่ม Tab <mark>Define Field</mark> [หมายเลข 4] นำรหัสสินค้าที่ บันทึกในช่องเลข SKU หรือ Parent SKU ระบุลงไปในช่อง **GoodID Shopee** [หมายเลข 5] ดังรูปที่ 2.3.3.

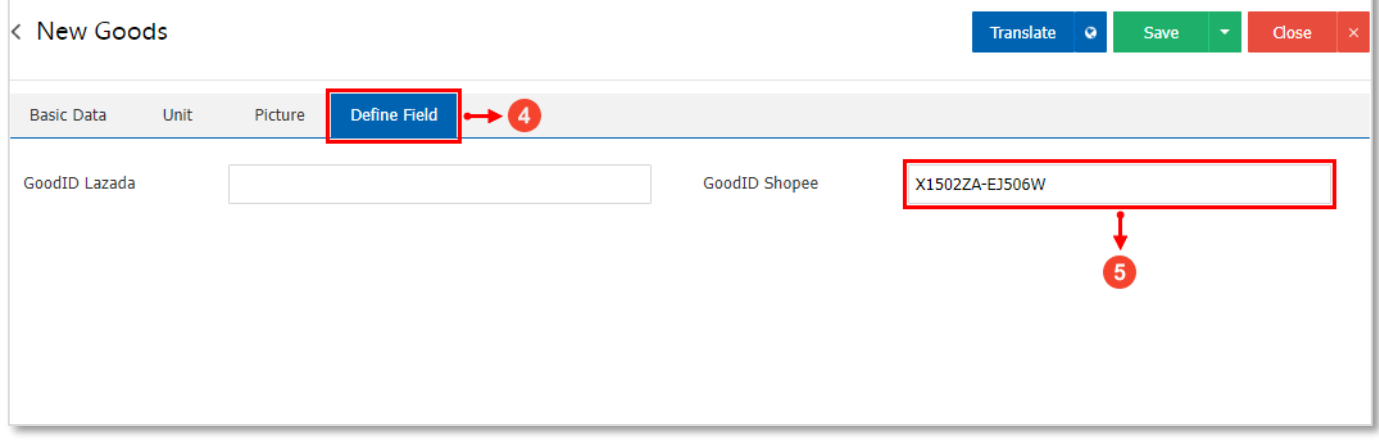

รูปที่ 2.3.3. การบันทึกรหัสสินค้าร้านค้า Shopee

#### <span id="page-21-0"></span>**2.4. ขั้นตอนการเชื่อมต่อ API Shopee**

ผู้ใช้สามารถสร้างเอกสาร API Shopee ใหม ่ได้ โดยกดเลือกระบบ **Sales** [หมายเลข 1] และท าการเลือกเมนู **Shopee** [หมายเลข 2] ดังรูปที่ 2.4.1.

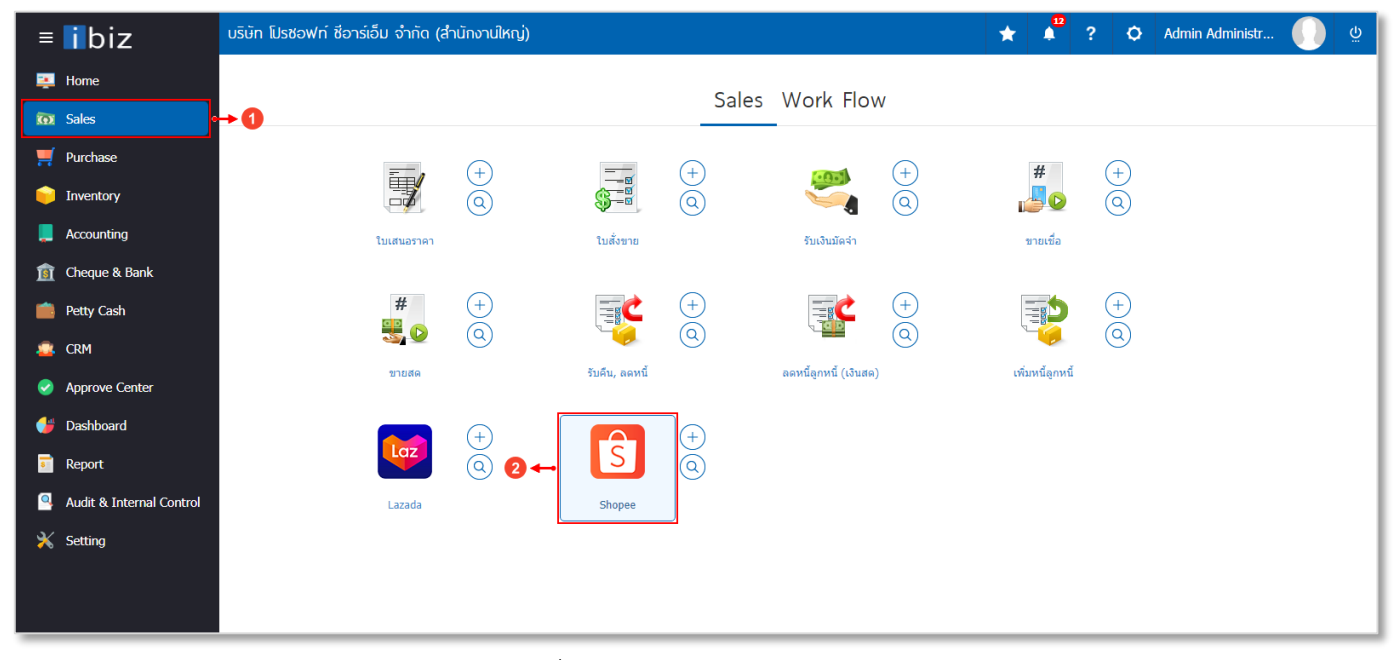

#### รูปที่ 2.4.1. การเข้าถึงเมนู Shopee

ระบบจะแสดงหน้าจอสำหรับรายการเอกสาร API Shopee ที่มีบันทึกข้อมูล ผู้ใช้สามารถสร้างข้อมูลเอกสาร API Shopee ใหม่ ได้ โดยกดปุ่ม **New** [หมายเลข 3] ทางด้านมุมขวาบน ดังรูปที่ 2.4.2.

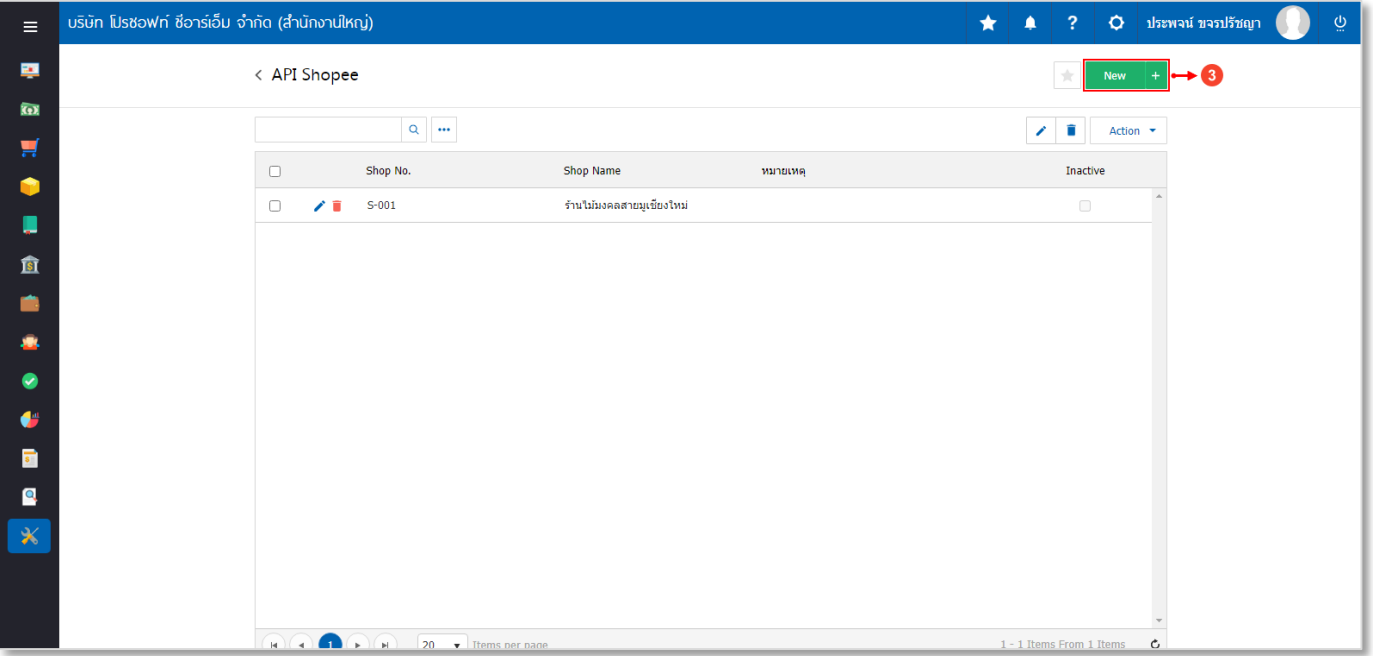

#### รูปที่ 2.4.2. การสร้างเอกสาร API Shopee ใหม่

### $\blacksquare$ biz โปรแกรมบัญชีออนไลน์

ระบบจะแสดงหน้าจอสำหรับการบันทึกรายละเอียดข้อมูล API Shopee ดังรูปที่ 2.4.3. ซึ่งประกอบไปด้วย

- **การบันทึกรายละเอียดร้านค้า Shopee** [หมายเลข 4] : การก าหนดรายละเอียดข้อมูลร้านที่มีการลงทะเบียนกับ Shopee ซึ่งมีรายละเอียดเพิ่มเติมดังนี้
	- Shop No. : การกำหนดรหัสร้านค้า Shopee ใช้สำหรับการจำแนกและเรียกลำดับรายการเอกสาร เพื่อให้ง่าย ต่อการค้นหาข้อมูลเอกสาร
	- Shop Name : การกำหนดชื่อร้านค้า Shopee ใช้สำหรับการจำแนกกำหนดชื่อเรียกร้านค้า เพื่อให้ง่ายต่อการ ค้นหาข้อมูลเอกสาร
	- **•** Remark : การกำหนดรายการเพิ่มเติมเกี่ยวกับร้านค้า Shopee ที่ผู้ใช้ได้มีการสร้าง
- **ี กำหนดข้อมูลระบบ** [หมายเลข 5] : การกำหนดลูกค้า คลังสินค้า หรือประเภทภาษี ที่จะนำข้อมูลเข้าสู่ระบบ Prosoft ibiz ซึ่งมีรายละเอียดเพิ่มเติมดังนี้
	- รหัสลูก**ค้า** : การกำหนดรหัสลูกค้า ซึ่งผู้ใช้สามารถเลือกรหัสลูกค้าที่เป็นประเภท ลูกค้าขาจร (One Time Customer) เท่านั้น
	- \* หมายเหตุ : ผู้ใช้สามารถศึกษาวิธีการตั้งค่าประเภทลูกค้าขาจร (One Time Customer) ที่[นี้ คลิก](http://www.prosoftibiz.com/Article/Detail/61762)!
	- **์ คลัง** : การกำหนดคลังสินค้า ที่ต้องการให้มีผลต่อ Stock สินค้า
	- **ู้ ที่เก็บ** : การกำหนดที่เก็บสินค้า ที่ต้องการให้มีผลต่อ Stock สินค้า
	- **ภาษี** : การก าหนดประเภทภาษีตามที่ผู้ใช้มีการตั้งค่า เช่น ประเภทแยกนอก, รวมใน หรือยกเว้น เป็นต้น
	- **Cost Center** : การกำหนดรหัส Cost Center ที่ต้องการจำแนกเอกสารตาม Cost Center
	- **Internal Order** : การกำหนดรหัส Internal Order ที่ต้องการจำแนกเอกสารตาม Internal Order
- Authorize Code : การระบุรหัสอนุญาตเชื่อมต่อ API Shopee ซึ่งผู้ใช้สามารถนำข้อมูล Authorize Code ได้มาจาก เว็บไซต์ของ Shopee โดยกดปุ่ม **สัญลักษณ์** [หมายเลข 6] ทางด้านมุมขวาของช่อง

\* หมายเหตุ : ระบบจะทำการ Reset ข้อมูล Authorize Code ในกรณีที่ใช้เอกสาร API Shopee เดิมซ้ำ ผู้ใช้จะต้องคัดลอกข้อมูล Authorize Code ใหม่ทุกครั้งที่มีการใช้งาน APL Shopee

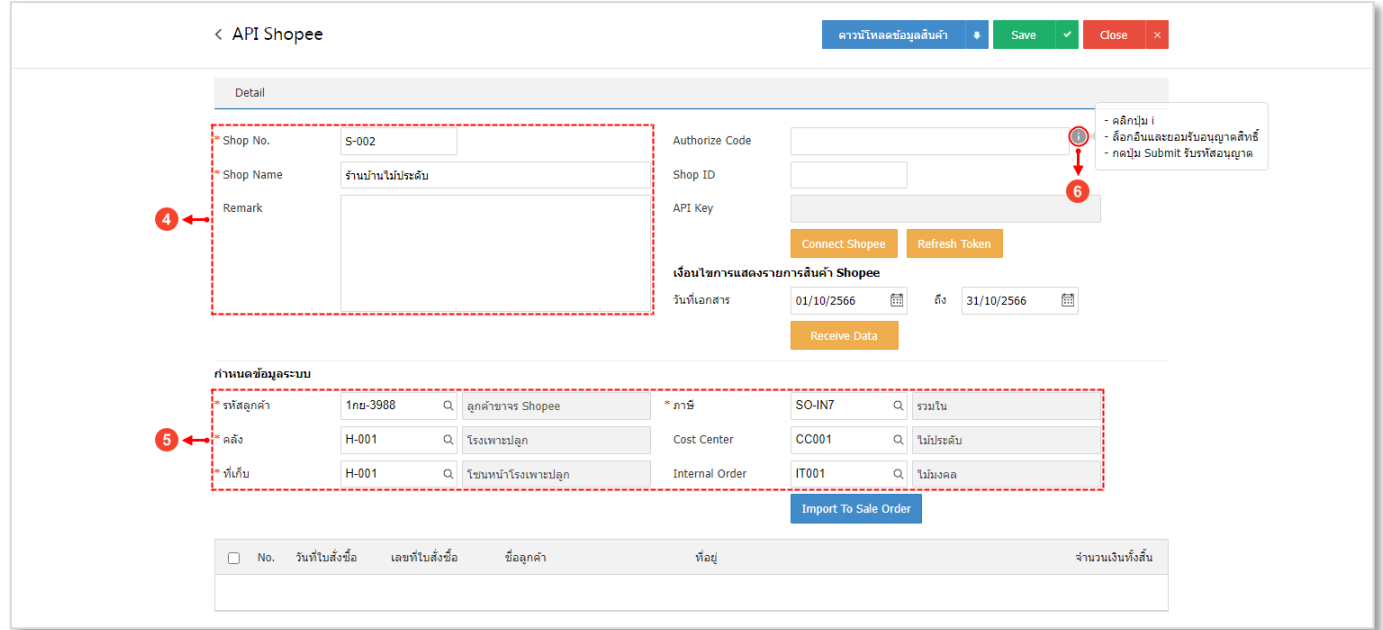

\* หมายเหตุ : ผู้ใช้ควรทำการกรอกข้อมูลที่มีสัญลักษณ์ " \* " ให้ครบถ้วน

#### รูปที่ 2.4.3. การกรอกข้อมูลเชื่อมต่อ API Shopee

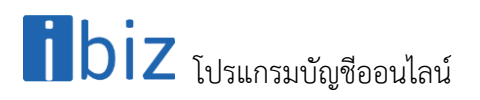

ระบบจะทำการ Link ไปยังหน้า Website สำหรับข้อมูล Authorize Code ดังรูปที่ 2.4.4. ซึ่งประกอบไปด้วย

- **ข้อมูลส่วนบุคคลที่ลงทะเบียนกับร้านค้า Shopee** [หมายเลข 7] ซึ่งมีรายละเอียดเพิ่มเติมดังนี้
	- $\bullet$  ประเทศ : การกำหนดประเทศที่ใช้งานเป็น Thailand (TH)
	- $\bullet$  บัญชีผู้ใช้ : การกำหนดข้อมูลที่ใช้สำหรับเข้าสู่ระบบร้านค้า Shopee เช่น Email, หมายเลขโทรศัพท์, บัญชีผู้ใช้
	- **รหัสผ่าน** : การกำหนดรหัสผ่านที่ใช้สำหรับเข้าสู่ระบบร้านค้า Shopee

หลังจากที่ผู้ใช้ได้กรอกข้อมูลที่ใช้สำหรับเข้าสู่ระบบร้านค้า Shopee เรียบร้อยแล้ว และให้ผู้ใช้กดปุ่ม เ<mark>ข้าสู่ระบบ</mark> [หมายเลข 8] เพื่อยืนยันการเข้าสู่ระบบ

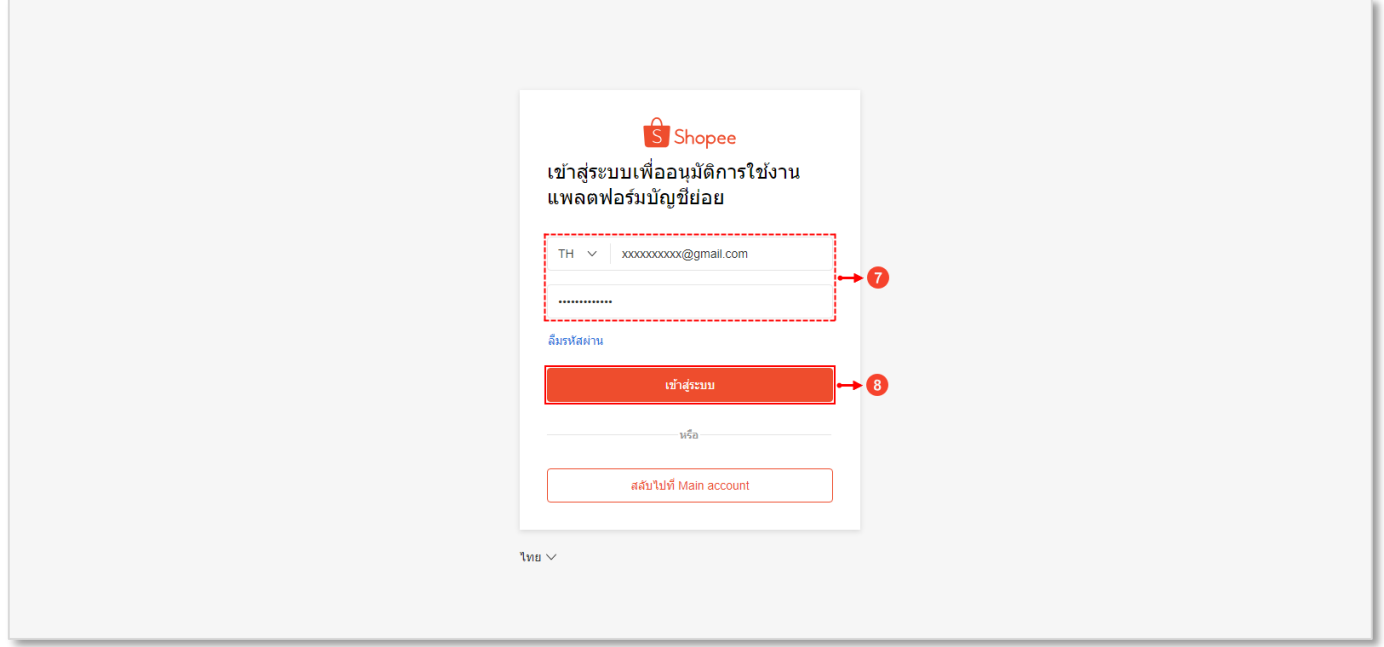

รูปที่ 2.4.4. กรองข้อมูลเพื่อยืนยันการเข้าสู่ระบบ

ระบบจะแสดงหน้า Website Authorization ให้ผู้ใช้กดปุ่ม **Confirm Authorization** [หมายเลข 9] ดังรูปที่ 2.4.5.

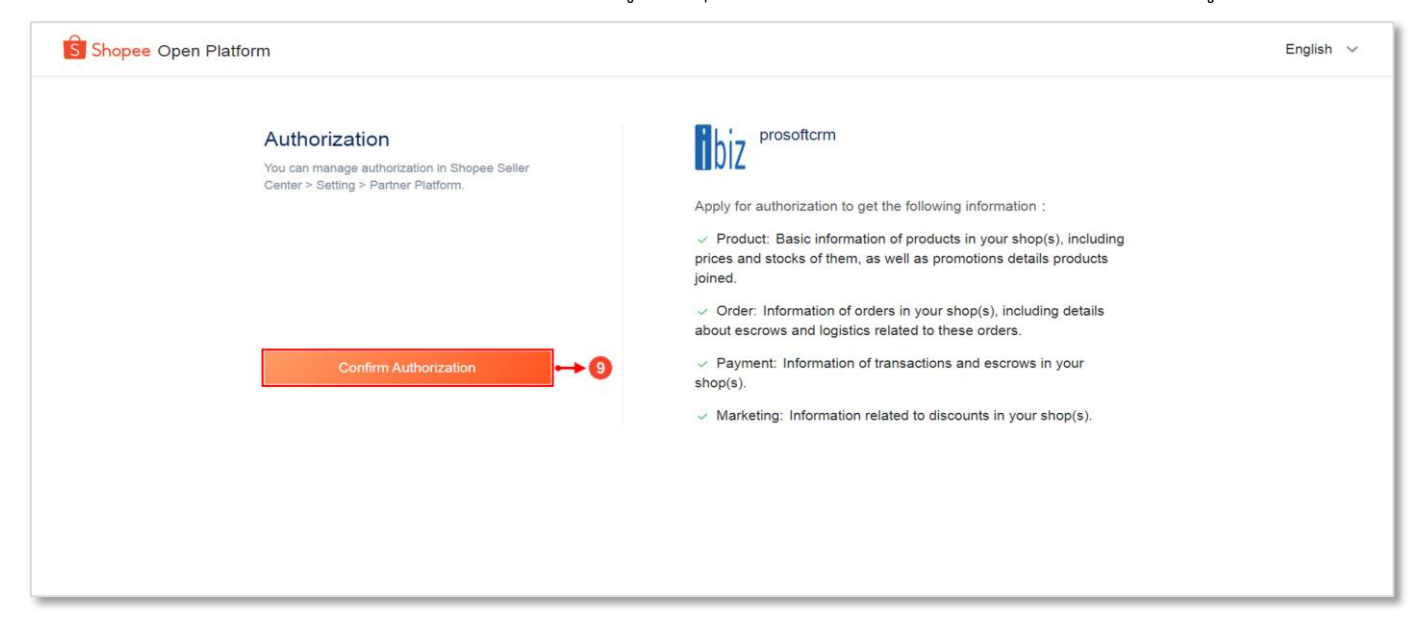

รูปที่ 2.4.5. หน้า Website Authorization

ระบบจะแสดงข้อมูล Authorize Code และ ShopeID Code ขึ้นมาโดยอัตโนมัติ และให้ผู้ใช้กดปุ่ม <mark>สัญลักษณ์ ID</mark> เพื่อ คัดลอกข้อมูล และน าไประบุในช่อง Authorize Code และ Shop ID หลังจากนั้นให้ผู้ใช้กดปุ่ม **Connect Shopee** [หมายเลข 10] เพื่อทำการเชื่อมต่อ ดังรูปที่ 2.4.6.

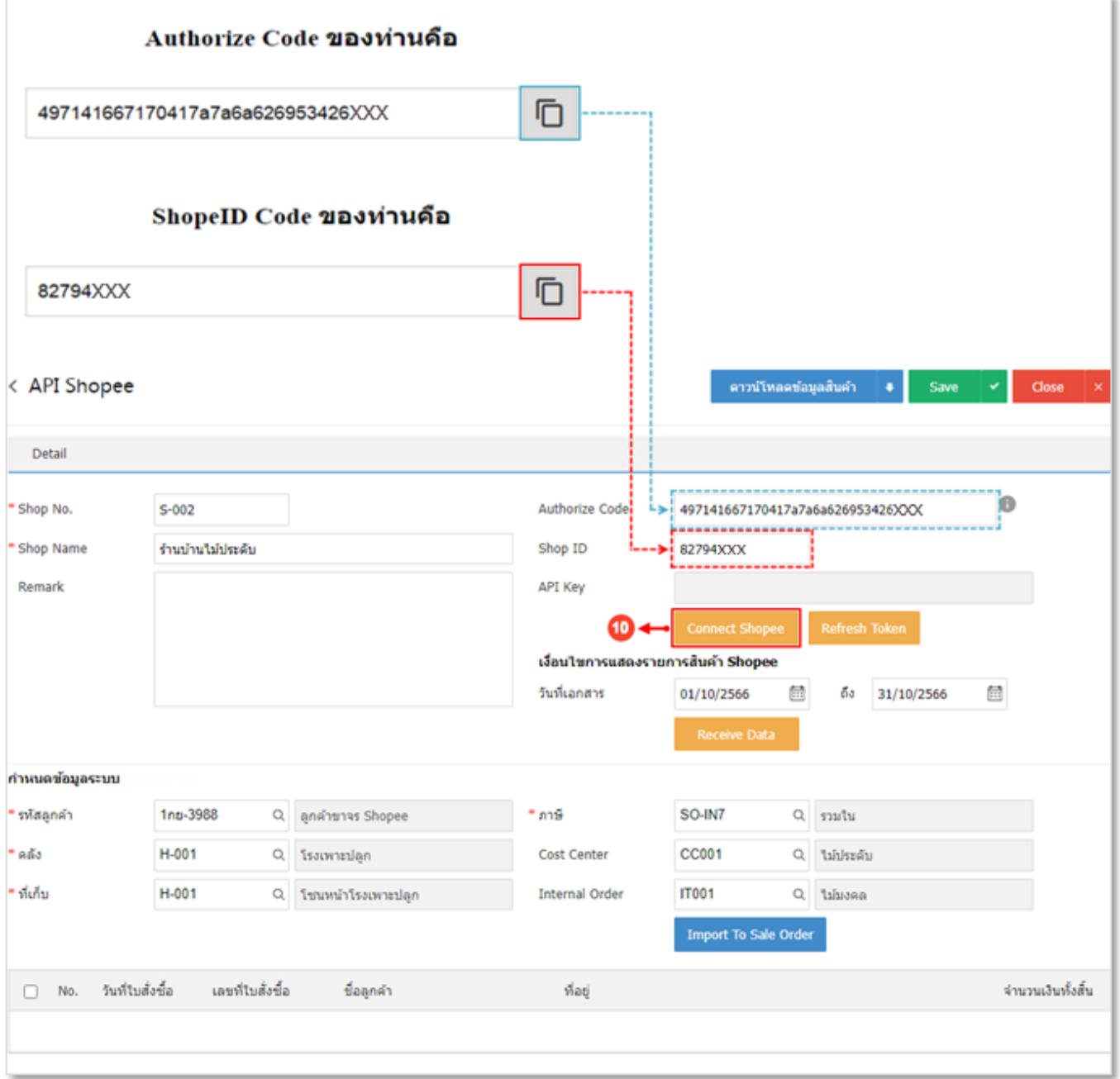

รูปที่ 2.4.6. การคัดลอกข้อมูล Authorize Code และ Shopee ID

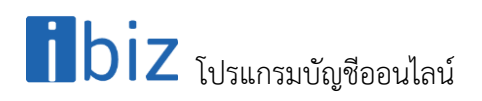

ระบบจะแสดง Pop–Up แจ้งเตือนว่ามีการเชื่อมต่อ Shopee สำเร็จ ดังรูปที่ 2.4.7.

#### \* หมายเหตุ : Authorize Code จะมีระยะเวลาในการใช้งาน หากหมดระยะเวลาดังกล่าว ผู้ใช้จะต้องขอรหัสใหม่

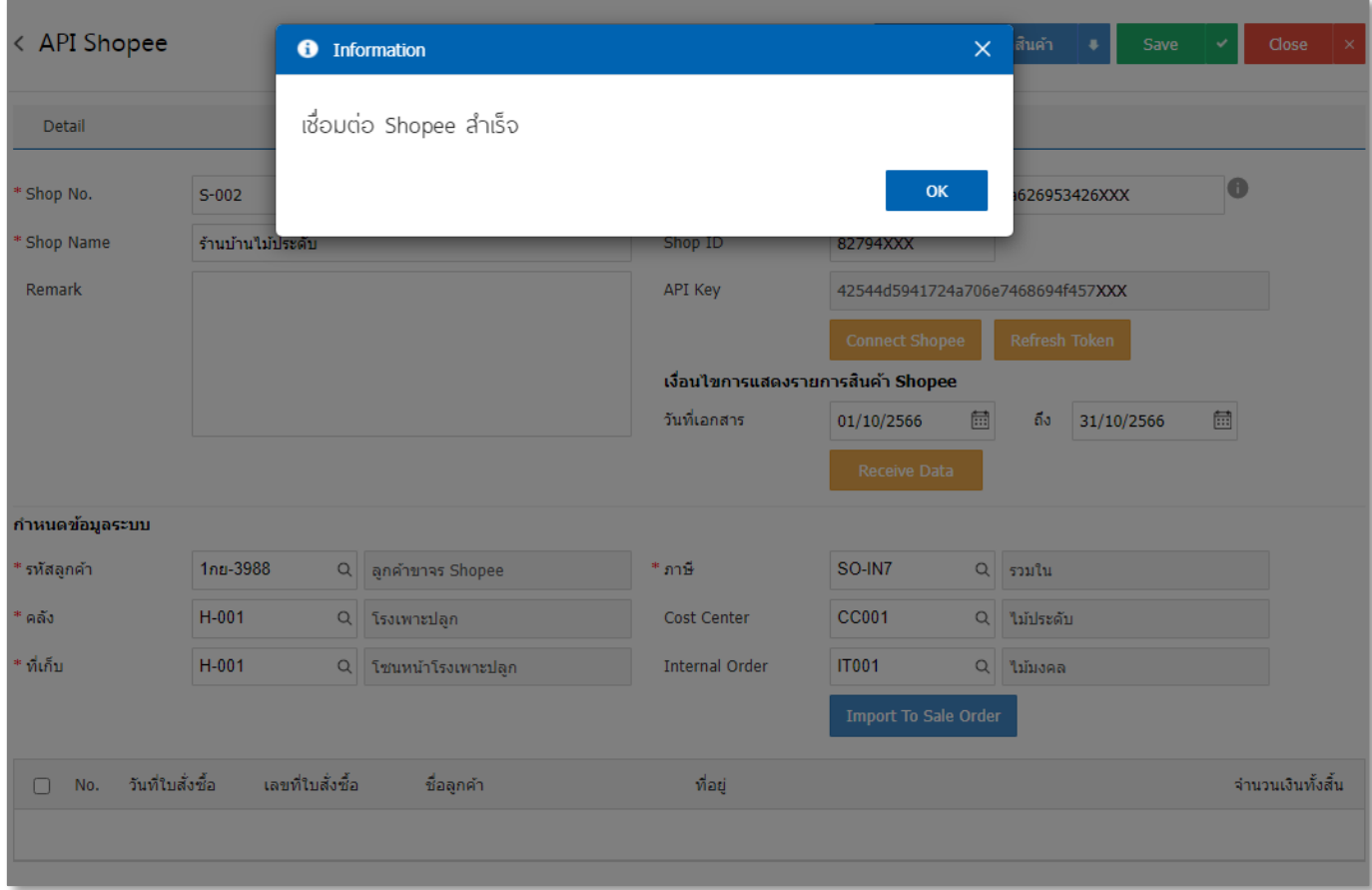

รูปที่ 2.4.7. Pop – Up แจ้งเตือนเชื่อมต่อสำเร็จ

### $\blacksquare$ biz โปรแกรมบัญชีออนไลน์

2.5.2.

#### <span id="page-26-0"></span>**2.5. ขั้นตอนการดึงข้อมูลการขายบนร้านค้า Shopee เข้าสู่ระบบ Prosoft ibiz**

่ หลังจากที่ผู้ใช้ได้มีการเชื่อมต่อ API Shopee เรียบร้อยแล้ว ให้ผู้ใช้กำหนดช่วง **วันที่เอกสาร** [หมายเลข 1] ที่บันทึกข้อมูลการ ขาย และให้ผู้ใช้ท าการกดปุ่ม **Receive Date** [หมายเลข 2] เพื่อดึงข้อมูลการขายบนร้านค้า Shopee ตามช่วงวันที่เอกสารที่เลือกมายัง โปรแกรม Prosoft ibiz ดังรูปที่ 2.5.1.

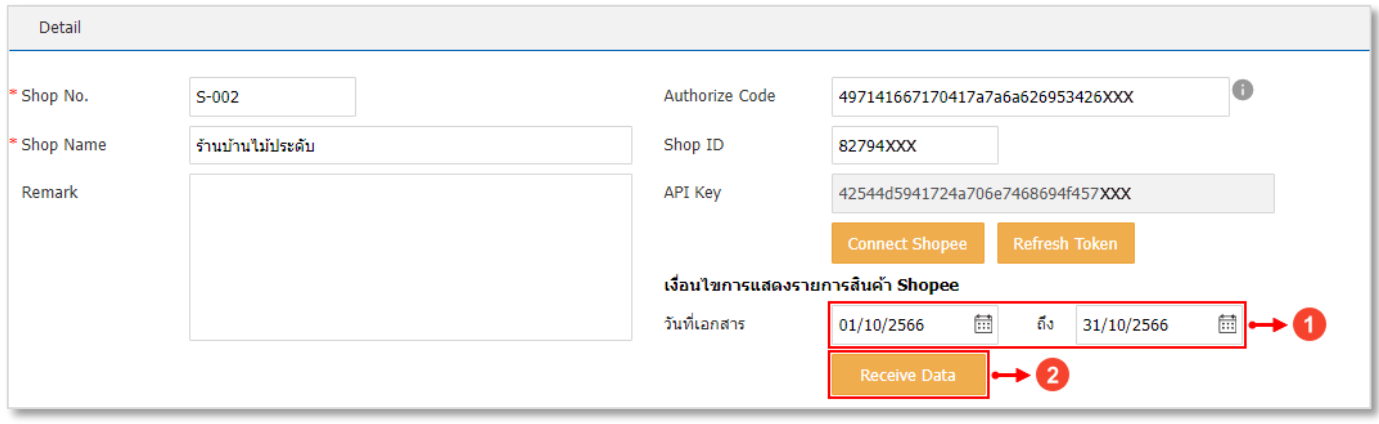

รูปที่ 2.5.1. การดึงข้อมูลการขายบนร้านค้า Shopee

ระบบจะแสดงรายการเอกสารการขายบนร้านค้า Shopee ในตารางด้านล่าง ซึ่งประกอบไปด้วยวันที่ใบสั่งซื้อ, เลขที่ใบสั่งซื้อ, ชื่อลูกค้า, ที่อยู่ และจำนวนเงินทั้งสิ้น เท่านั้น โดยจะไม่มีรายละเอียดข้อมูลสินค้า

และหากผู้ใช้ต้องการตรวจสอบรายการสินค้า สามารถ**ดาวน์โหลดข้อมูลสินค้า** [หมายเลข 3] ทางด้านมุมขวาบน ดังรูปที่

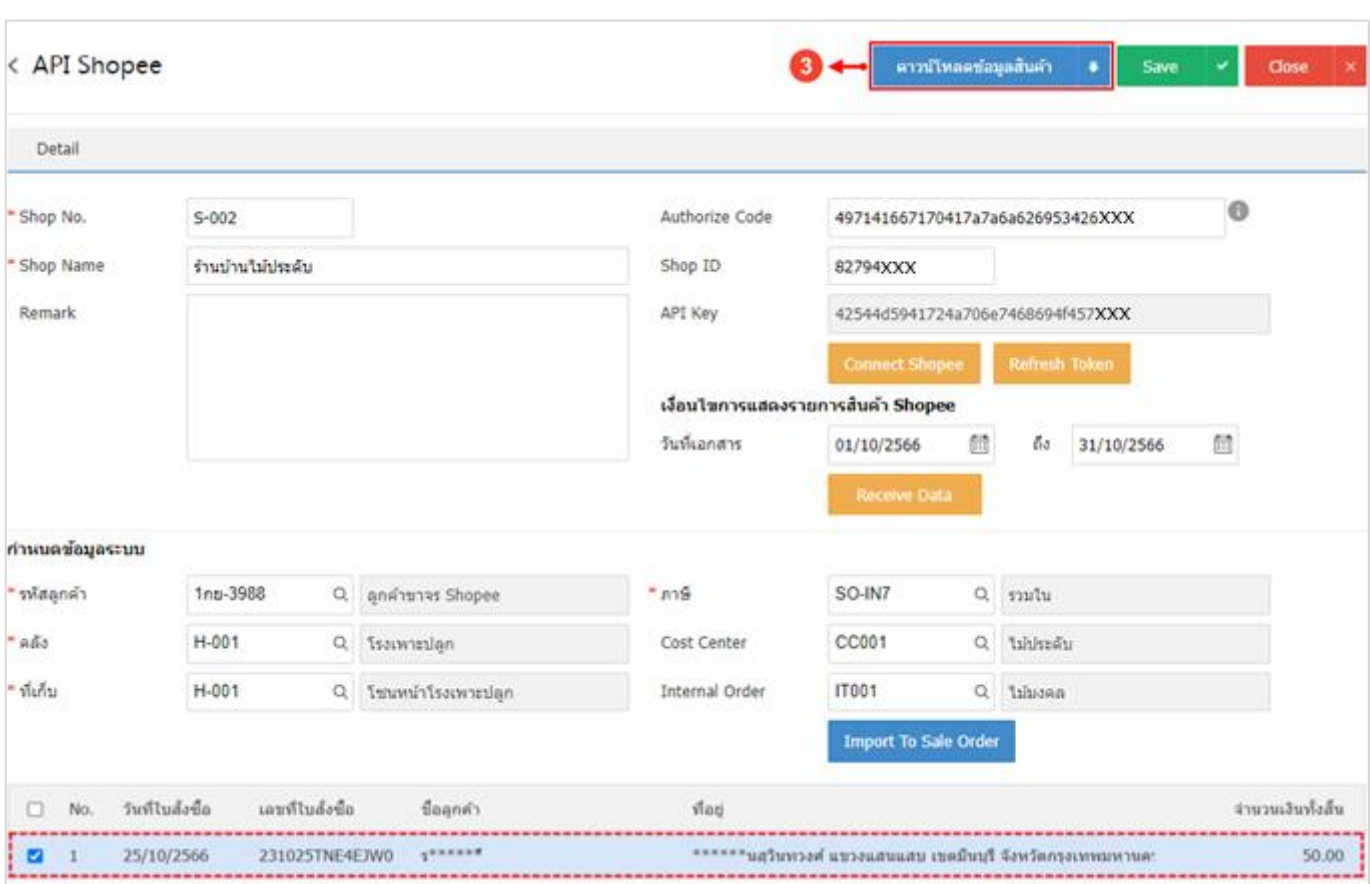

รูปที่ 2.5.2. ขั้นตอนการดาวน์โหลดข้อมูลสินค้า

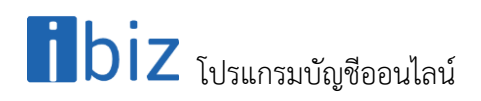

ซึ่งจะเป็นเอกสาร Excel ที่แสดงรายละเอียดข้อมูลสินค้า ดังรูปที่ 2.5.3.

| 图目ちゃっす<br>Export ProductData_Shopee.xlsx - Excel<br>หน้าแรก แทรก เค้าโครงหน้ากระดาษ สูตร ข้อมูล รีวิว มุมมอง<br>'lvia                                                                                                    |                       |                                                     |  |                                                                                                    |           |  |                                                                                                    |  |                                                                                                    |                                                                          |                                               | นัญชี Microsoft       |
|----------------------------------------------------------------------------------------------------|-----------------------|-----------------------------------------------------|--|----------------------------------------------------------------------------------------------------|-----------|--|----------------------------------------------------------------------------------------------------|--|----------------------------------------------------------------------------------------------------|--------------------------------------------------------------------------|-----------------------------------------------|-----------------------|
|                                                                                                    |                       |                                                     |  |                                                                                                    |           |  | $\begin{array}{ c c c }\hline \mathfrak{a} & & & \mathbb{Z} \\ \hline & \mathfrak{u} \mathfrak{U} & & & \mathbb{Z} \\ \hline \end{array}$ |  | $\begin{picture}(180,170) \put(0,0){\line(1,0){100}} \put(10,0){\line(1,0){100}} \put(10,0){\line(1,0){100}} \put(10,0){\line(1,0){100}} \put(10,0){\line(1,0){100}} \put(10,0){\line(1,0){100}} \put(10,0){\line(1,0){100}} \put(10,0){\line(1,0){100}} \put(10,0){\line(1,0){100}} \put(10,0){\line(1,0){100}} \put(10,0){\line(1,0){100$<br>เซลล์ | $\sum$ ผลงามอัดโนมัติ   *<br>$\frac{1}{\sqrt{2}}$ เดิม *<br>$\sum$ กัพ * | $\frac{A}{2}$<br>uatosas - usan -<br>การแก้ไข | $\boldsymbol{\wedge}$ |
| <b>D40</b>                                                                                                    |                       |                                                     |  |                                                                                                    |           |  |                                                                                                    |  |                                                                                                    |                                                                          |                                               | $\checkmark$          |
| 1 Product ID Category ID Product Name                                                                                                    |                       | $A \qquad \qquad B \qquad \qquad C \qquad \qquad C$ |  | $\mathsf D$                                                                                                    | $\vert$ E |  |                                                                                                    |  |                                                                                                    |                                                                          | $K$ $L$<br>M                                  | $\sim$<br>N           |
| 2 16333247804 101176                                                                                                    |                       |                                                     |  | D Product Name SKU<br> - คีเสื้อภูเขา ปีกแมงปอ 30 เมล็ด 50 บาท   7 คีเสื้อภูเขา ไม่ประดับ ใบอ่อนพลิ้วใหวคล้ายคีเสื้อบิน ลวดลายสวยงามสะดุดตา (SBM-001 |           |  |                                                                                                    |  |                                                                                                    |                                                                          |                                               |                       |
|                                                                                                    |                       |                                                     |  |                                                                                                    |           |  |                                                                                                    |  |                                                                                                    |                                                                          |                                               |                       |
|                                                                                                    |                       |                                                     |  |                                                                                                    |           |  |                                                                                                    |  |                                                                                                    |                                                                          |                                               |                       |
|                                                                                                    |                       |                                                     |  |                                                                                                    |           |  |                                                                                                    |  |                                                                                                    |                                                                          |                                               |                       |
|                                                                                                    |                       |                                                     |  |                                                                                                    |           |  |                                                                                                    |  |                                                                                                    |                                                                          |                                               |                       |
|                                                                                                    |                       |                                                     |  |                                                                                                    |           |  |                                                                                                    |  |                                                                                                    |                                                                          |                                               |                       |
|                                                                                                    |                       |                                                     |  |                                                                                                    |           |  |                                                                                                    |  |                                                                                                    |                                                                          |                                               |                       |
|                                                                                                    |                       |                                                     |  |                                                                                                    |           |  |                                                                                                    |  |                                                                                                    |                                                                          |                                               |                       |
|                                                                                                    |                       |                                                     |  |                                                                                                    |           |  |                                                                                                    |  |                                                                                                    |                                                                          |                                               |                       |
|                                                                                                    |                       |                                                     |  |                                                                                                    |           |  |                                                                                                    |  |                                                                                                    |                                                                          |                                               |                       |
|                                                                                                    |                       |                                                     |  |                                                                                                    |           |  |                                                                                                    |  |                                                                                                    |                                                                          |                                               |                       |
|                                                                                                    |                       |                                                     |  |                                                                                                    |           |  |                                                                                                    |  |                                                                                                    |                                                                          |                                               |                       |
|                                                                                                    |                       |                                                     |  |                                                                                                    |           |  |                                                                                                    |  |                                                                                                    |                                                                          |                                               |                       |
|                                                                                                    |                       |                                                     |  |                                                                                                    |           |  |                                                                                                    |  |                                                                                                    |                                                                          |                                               |                       |
|                                                                                                    |                       |                                                     |  |                                                                                                    |           |  |                                                                                                    |  |                                                                                                    |                                                                          |                                               |                       |
|                                                                                                    |                       |                                                     |  |                                                                                                    |           |  |                                                                                                    |  |                                                                                                    |                                                                          |                                               |                       |
|                                                                                                    |                       |                                                     |  |                                                                                                    |           |  |                                                                                                    |  |                                                                                                    |                                                                          |                                               |                       |
|                                                                                                    |                       |                                                     |  |                                                                                                    |           |  |                                                                                                    |  |                                                                                                    |                                                                          |                                               |                       |
|                                                                                                    |                       |                                                     |  |                                                                                                    |           |  |                                                                                                    |  |                                                                                                    |                                                                          |                                               |                       |
|                                                                                                    |                       |                                                     |  |                                                                                                    |           |  |                                                                                                    |  |                                                                                                    |                                                                          |                                               |                       |
|                                                                                                    |                       |                                                     |  |                                                                                                    |           |  |                                                                                                    |  |                                                                                                    |                                                                          |                                               |                       |
|                                                                                                    |                       |                                                     |  |                                                                                                    |           |  |                                                                                                    |  |                                                                                                    |                                                                          |                                               |                       |
|                                                                                                    |                       |                                                     |  |                                                                                                    |           |  |                                                                                                    |  |                                                                                                    |                                                                          |                                               |                       |
|                                                                                                    |                       |                                                     |  |                                                                                                    |           |  |                                                                                                    |  |                                                                                                    |                                                                          |                                               |                       |
|                                                                                                    |                       |                                                     |  |                                                                                                    |           |  |                                                                                                    |  |                                                                                                    |                                                                          |                                               |                       |
| 3<br>4<br>5<br>6<br>7<br>8<br>9<br>10<br>11<br>12<br>13<br>14<br>15<br>10<br>2<br>2<br>2<br>22<br>24<br>25<br>6<br>26<br>27<br>28<br>29<br>30<br>34<br>35<br>36<br>32<br>34<br>35<br>36<br>36<br>38<br>39<br>30<br>30<br>32<br>32<br>32<br>32<br>34<br>35<br>36<br>36<br>32<br>32<br>32<br>32<br>32<br>32<br>32<br>32<br>32<br>33<br>34<br>35<br>36<br>37<br>38<br>39<br>3 |                       |                                                     |  |                                                                                                    |           |  |                                                                                                    |  |                                                                                                    |                                                                          |                                               |                       |
| $-4$ $-3$                                                                                                    | <b>Product Shopee</b> | $\bigoplus$                                         |  |                                                                                                    |           |  |                                                                                                    |  |                                                                                                    |                                                                          |                                               |                       |
| $\mathbb{E}[\mathbb{R}]$                                                                                                    |                       |                                                     |  |                                                                                                    |           |  |                                                                                                    |  |                                                                                                    |                                                                          |                                               |                       |
| W                                                                                                    |                       |                                                     |  |                                                                                                    |           |  |                                                                                                    |  |                                                                                                    | Ŧ                                                                        | $\blacksquare$                                | 100 %                 |

รูปที่ 2.5.3. ข้อมูลสินค้าในเอกสาร Excel

จากนั้นให้ผู้ใช้ทำการเลือกเอกสารที่ต้องการโอนย้าย (Import) ไปยังเมนูใบสั่งขาย โดยให้กดปุ่ม สัญลักษณ์ �� [หมายเลข 4] ด้านหน้ารายการเอกสารที่ต้องการ

และเมื่อเลือกรายการเอกสารเรียบร้อยแล้ว ให้ผู้ใช้กดปุ่ม **Import To Sale Order** [หมายเลข 5] เพื่อดึงข้อมูลรายการขายไป ยังเมนูใบสั่งขาย ดังรูปที่ 2.5.4.

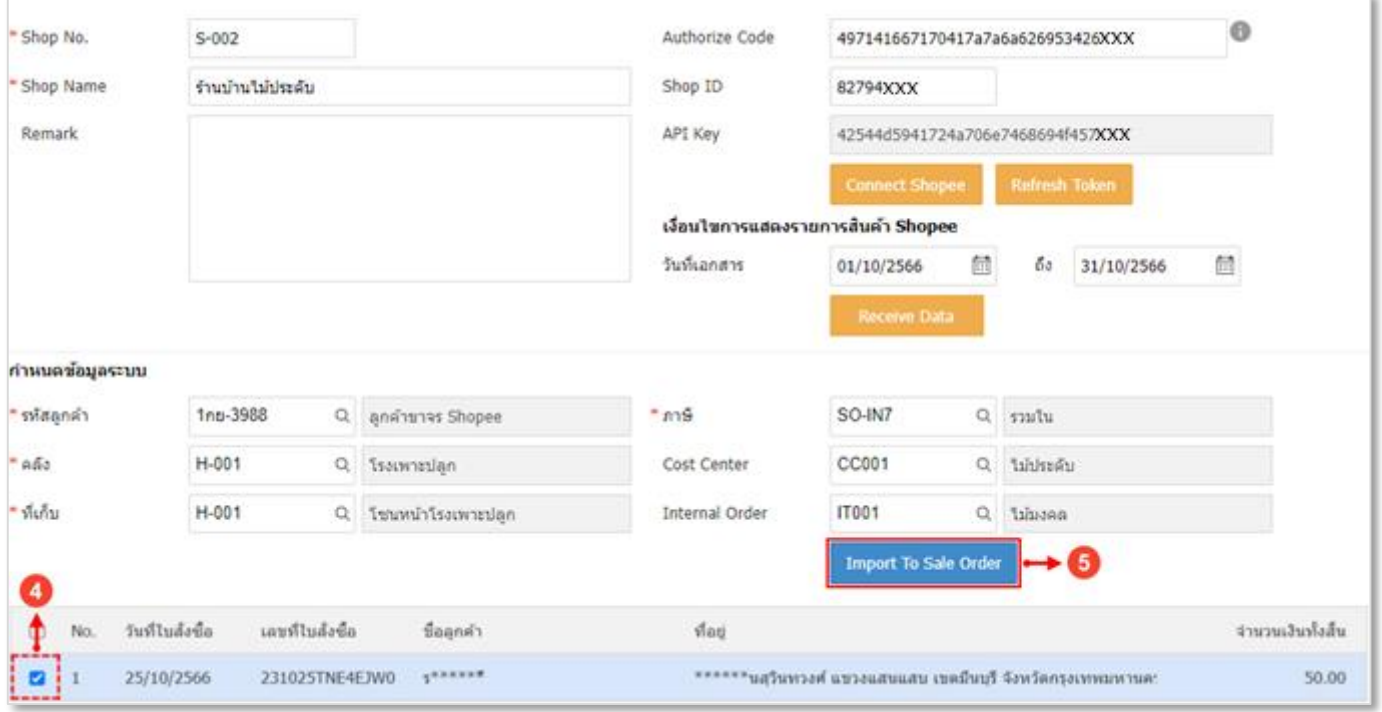

#### รูปที่ 2.5.4. การดึงรายการขายไปยังเมนูใบสั่งขาย

# $\blacksquare$   $\blacksquare$  โปรแกรมบัญชีออนไลน์

ระบบจะแสดง Pop–Up ยืนยันการ Import ข้อมูลสำเร็จ หรือไม่สำเร็จ และกรณีที่ไม่สำเร็จระบบจะแสดงรายการเอกสาร เพื่อให้ผู้ใช้สามารถตรวจสอบและแก้ไขข้อมูล ดังรูปที่ 2.5.5.

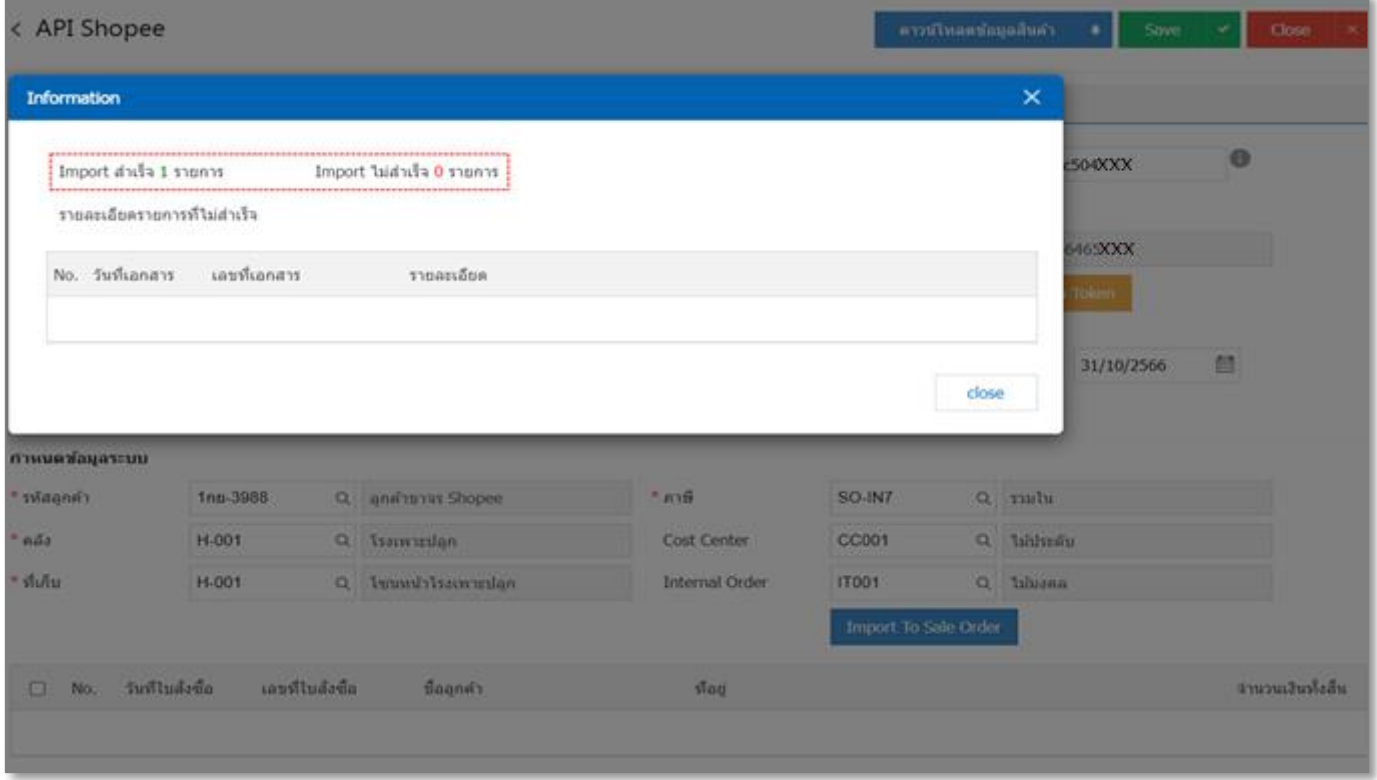

รูปที่ 2.5.5. การแสดง Pop–Up แจ้งเตือน Import สำเร็จ

ข้อมูลเอกสารการขายที่ Import ส าเร็จ จะถูกสร้างขึ้นในเมนูใบสั่งขายโดยอัตโนมัติ ให้ผู้ใช้ไปที่ระบบ **Sales** [หมายเลข 5] และ กดปุ่ม**ใบสั่งขาย** [หมายเลข 6] ดังรูปที่ 2.5.6.

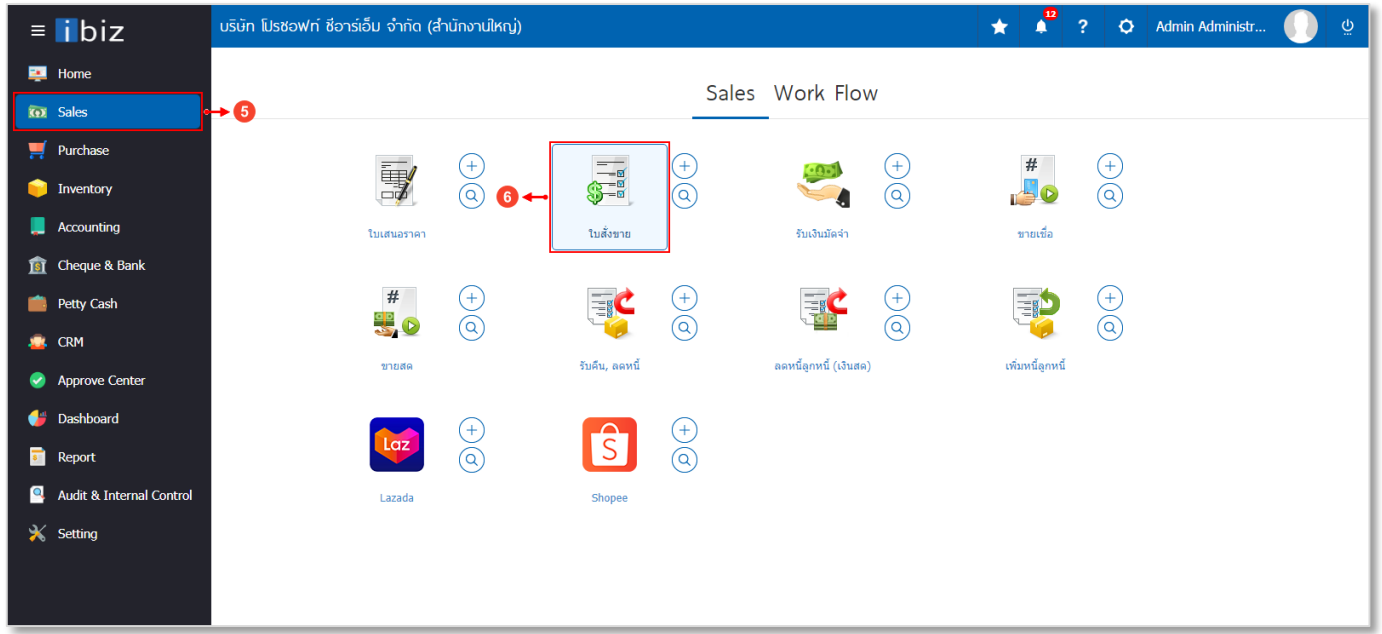

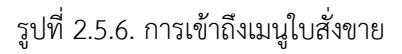

ผู้ใช้จะพบเอกสารการขายที่ Import สำเร็จ ซึ่งผู้ใช้สามารถเข้าไปตรวจสอบหรือแก้ไขรายละเอียดเพิ่มเติม ดังรูปที่ 2.5.7.

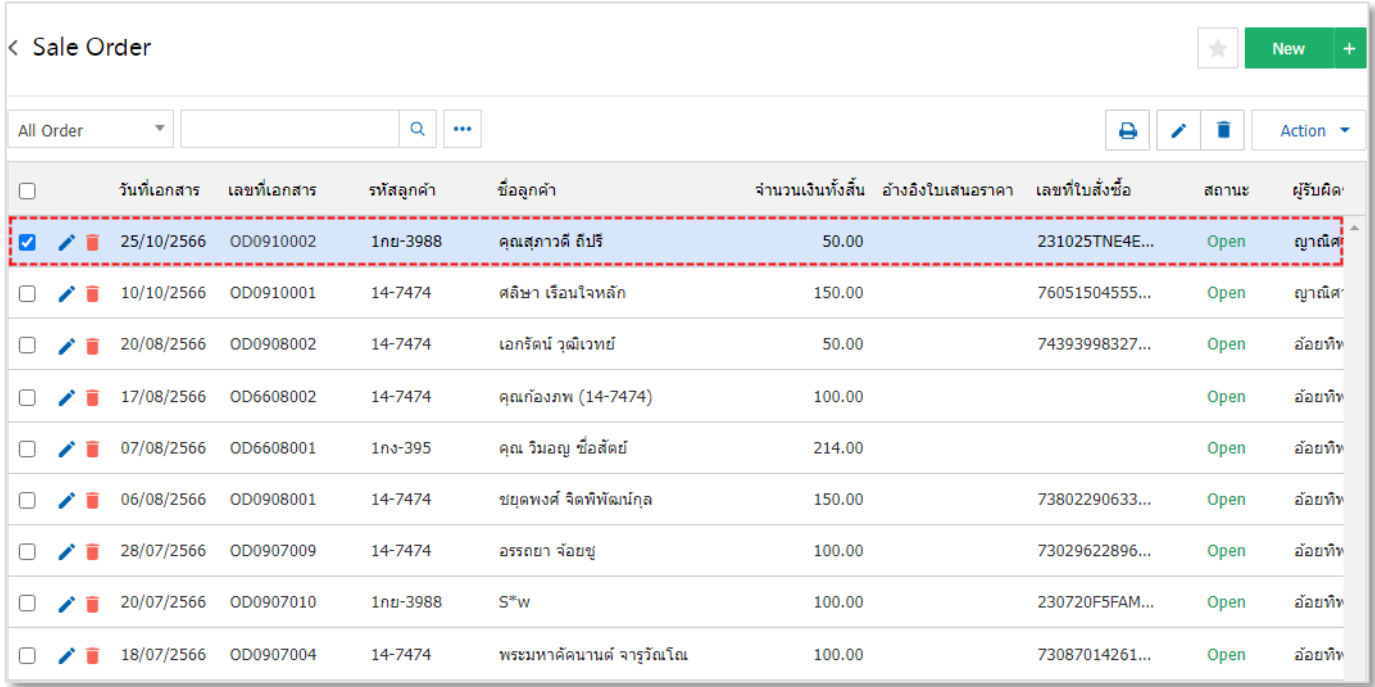

#### รูปที่ 2.5.7. เอกสารการขายที่ Import สำเร็จ

้ระบบจะแสดงรายละเอียดข้อมูลลูกค้า, รายการสินค้า และจำนวนราคา เป็นต้น ผู้ใช้สามารถตรวจสอบหรือแก้ไขรายละเอียด เพิ่มเติม ดังรูปที่ 2.5.8.

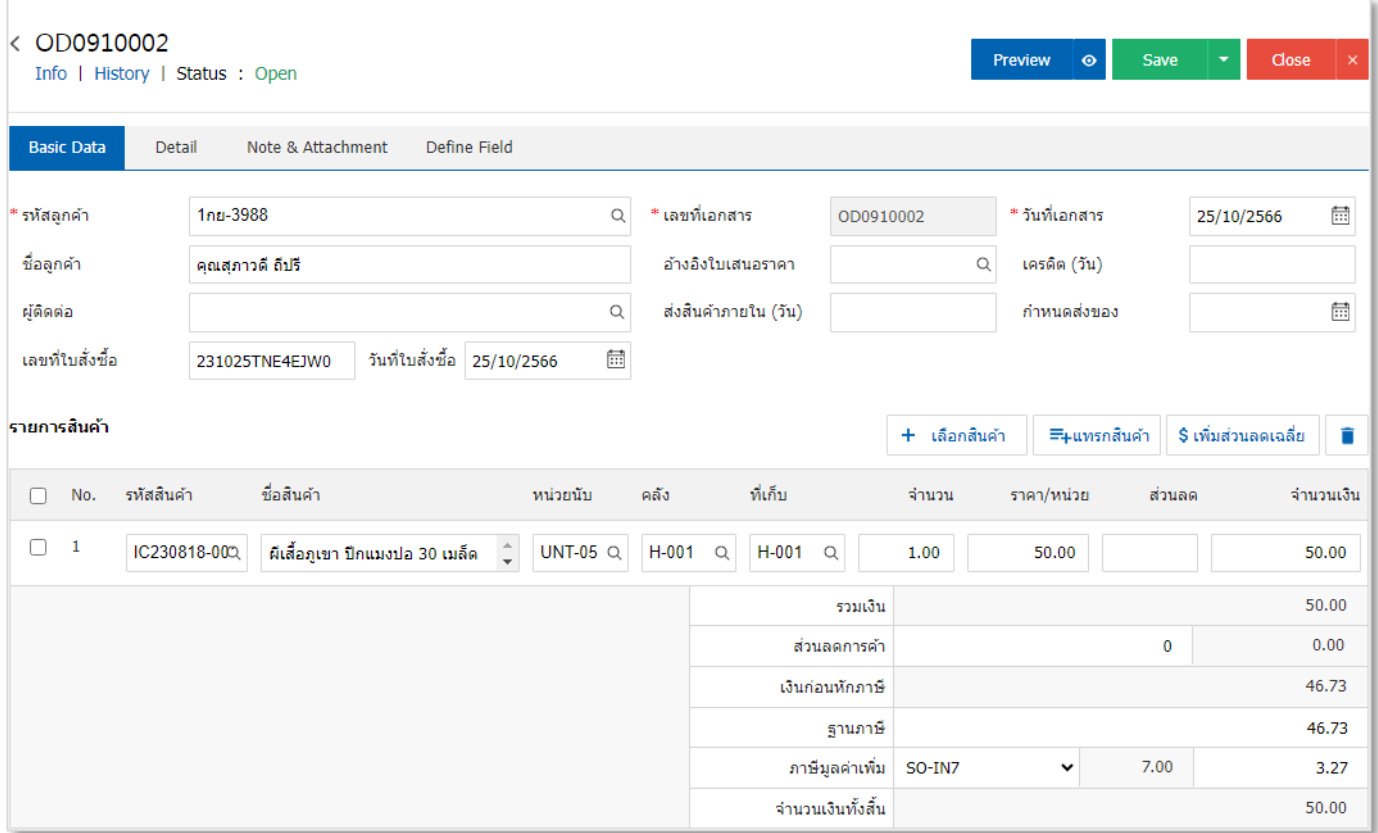

รูปที่ 2.5.8. การแสดงข้อมูลลูกค้า และรายการสินค้าในเมนูใบสั่งขาย

### $\blacksquare$  $\blacksquare$ โปร $\blacksquare$ โปรแกรมบัญชีออนไลน์

จากนั้นให้ผู้ใช้ไปที่ Tab **Define Field** [หมายเลข 7] โดยจะแสดงรายละเอียดค่าธรรมเนียนต่างๆ ตามเงื่อนไขของ Shopee ดังรูปที่ 2.5.9. โดยมีรายละเอียดดังนี้

- Shop Type : การกำหนดประเภทที่มาของเอกสาร ซึ่งระบบจะมีให้เลือก 2 ประเภท ได้แก่ Lazada และ Shopee
- Shop No. : การแสดงรหัสร้านค้า Shopee โดยระบบได้ทำการแสดงรหัสร้านค้า Shopee อัตโนมัติ ตามที่มีการตั้งค่า เชื่อมต่อข้อมูล API Shopee
- **Commission** : การแสดงตัวเลข หักค่าธรรมเนียมการขายสินค้า
- Payment Free : การแสดงตัวเลข ค่าธรรมเนียมการชำระเงิน
- VAT : การแสดงตัวเลขผลรวมของภาษีมูลค่าเพิ่ม (รูปแบบภาษีรวมใน) ที่ได้มีการคำนวณมาจากค่าธรรมเนียมการขายที่ เกิดขึ้นของสินค้า
- **Tracking Number** : การแสดงหมายเลขพัสดุจัดส่งสินค้า
- Other Free : การแสดงตัวเลขผลรวมค่าธรรมเนียมอื่นๆ เช่น ค่าธรรมเนียมการจัดโปรโมชั่น, ค่าธรรมเนียมเข้าร่วม แคมเปญ เป็นต้น

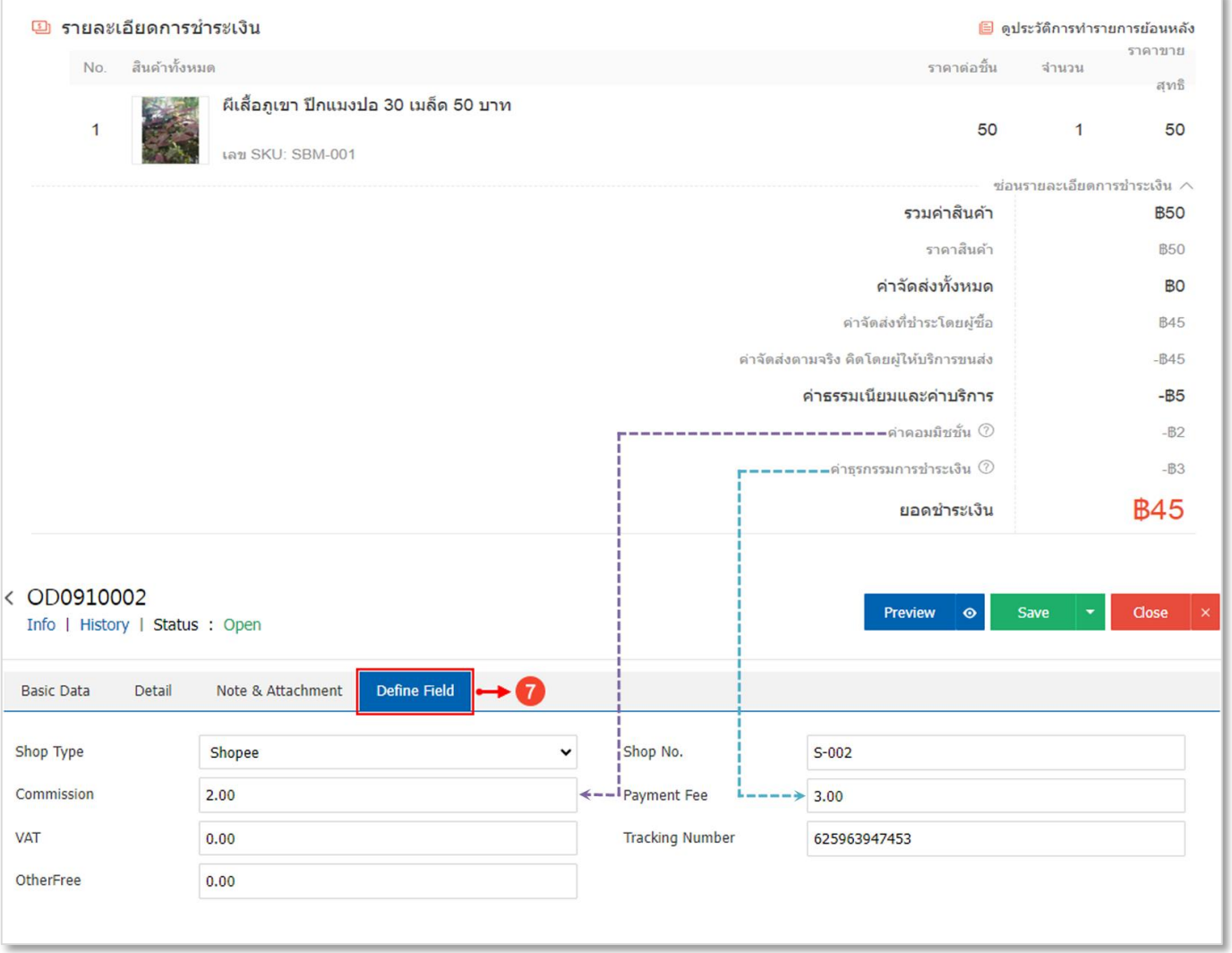

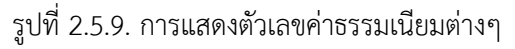

# $\blacksquare$  $\blacksquare$ โปร $\blacksquare$ โปรแกรมบัญชีออนไลน์

#### <span id="page-31-0"></span>**2.6. ขั้นตอนการบันทึกบัญชีแยกประเภทของค่าธรรมเนียมต่างๆ ตามเงื่อนไขของ Shopee**

หลังจากที่ผู้ใช้ได้มีดึงข้อมูลร้านค้า Shopee มายังเมนูใบสั่งขายเรียบร้อยแล้ว ในส่วนของค่าธรรมเนียมต่างๆ ตามเงื่อนไขของ Shopee จะยังไม่ถูกบันทึกบัญชีแยกประเภท ซึ่งผู้ใช้จะต้องมีการบันทึกเอกสารการรายวันเพิ่มเติม โดยให้ผู้ใช้ไปยังระบบ **Accounting** [หมายเลข 1] เลือก Tab **General Ledger** [หมายเลข 2] และกดเลือกเมนู**รายการรายวัน** [หมายเลข 3] ดังรูปที่ 2.6.1.

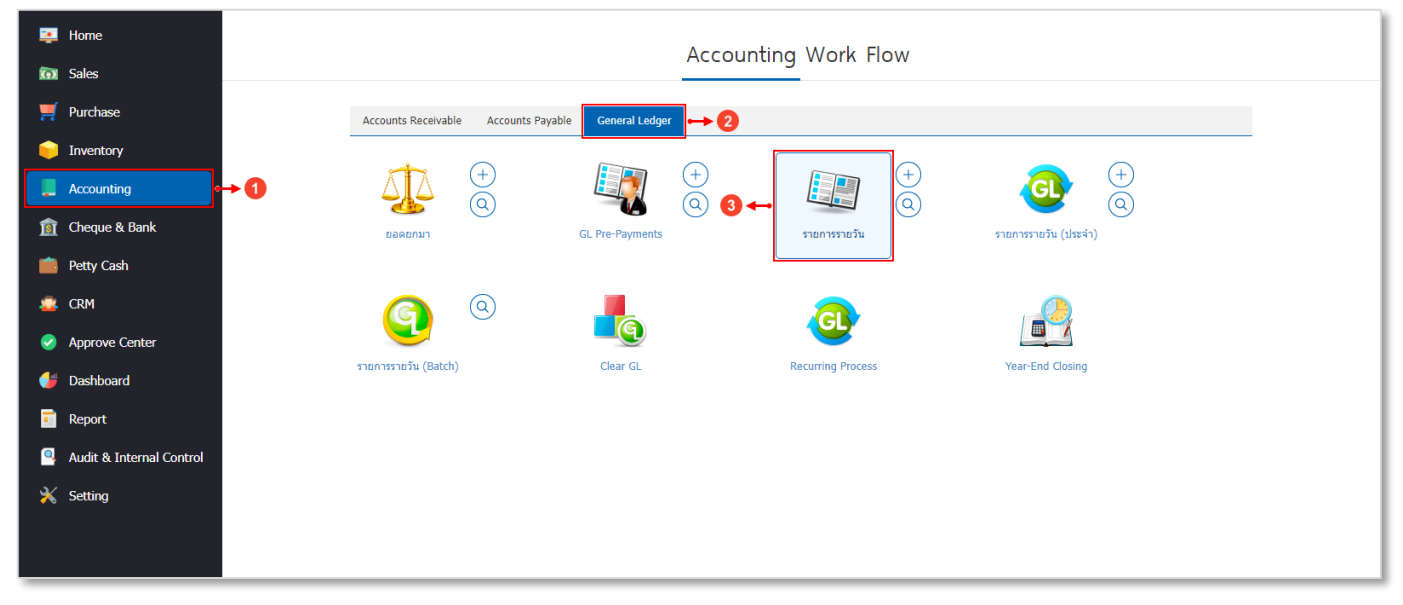

#### รูปที่ 2.6.1. การเข้าถึงเมนูรายการรายวัน

ระบบจะแสดงรายการเอกสารรายการรายวันที่บันทึกก่อนหน้าทั้งหมด จากนั้นให้ผู้ใช้กดปุ่ม **New** [หมายเลข 4] ทางด้านมุม ขวาบน ดังรูปที่ 2.6.2.

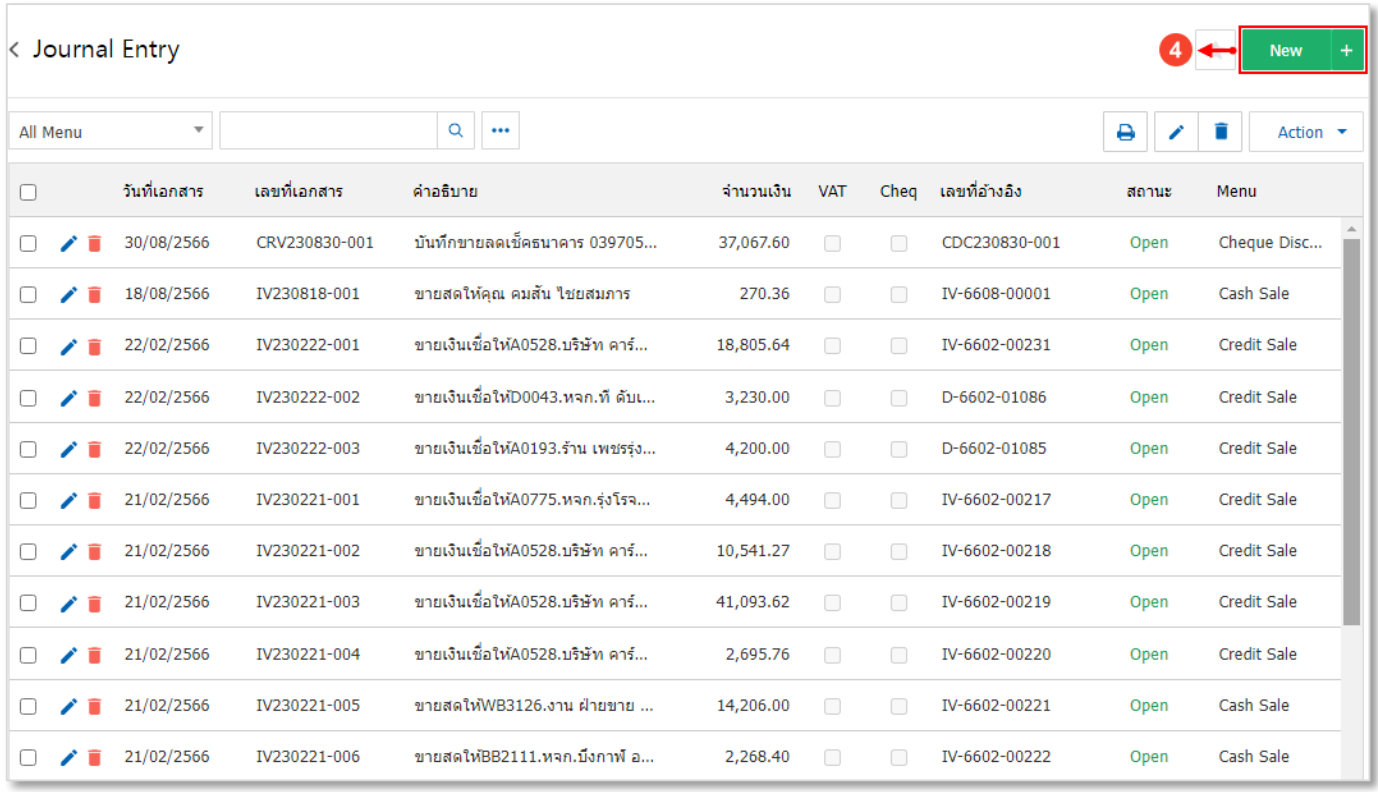

รูปที่ 2.6.2. การสร้างเอกสารรายการรายวันใหม่

### $\mathbf{b}$ iz โปรแกรมบัญชีออนไลน์

้ ระบบจะแสดงหน้าจอสำหรับการบันทึก <mark>ข้อมูลรายการรายวัน</mark> [หมายเลข 5] และกรอกข้อมูลให้ครบถ้วน จากนั้นให้ผู้ใช้กดปุ่ม + **เลือกบัญชี** [หมายเลข 6] และทำการเลือกรหัสบัญชีในส่วนของค่าธรรมเนียนต่างๆ ตามเงื่อนไขของ Shopee ดังรูปที่ 2.6.3. สามารถ อ่านรายละเอียดวิธีการบันทึกข้อมูลรายการรายวันเพิ่มเติมได้ที่นี้ [คลิก](https://www.prosoftibiz.com/Article/Detail/83404)!

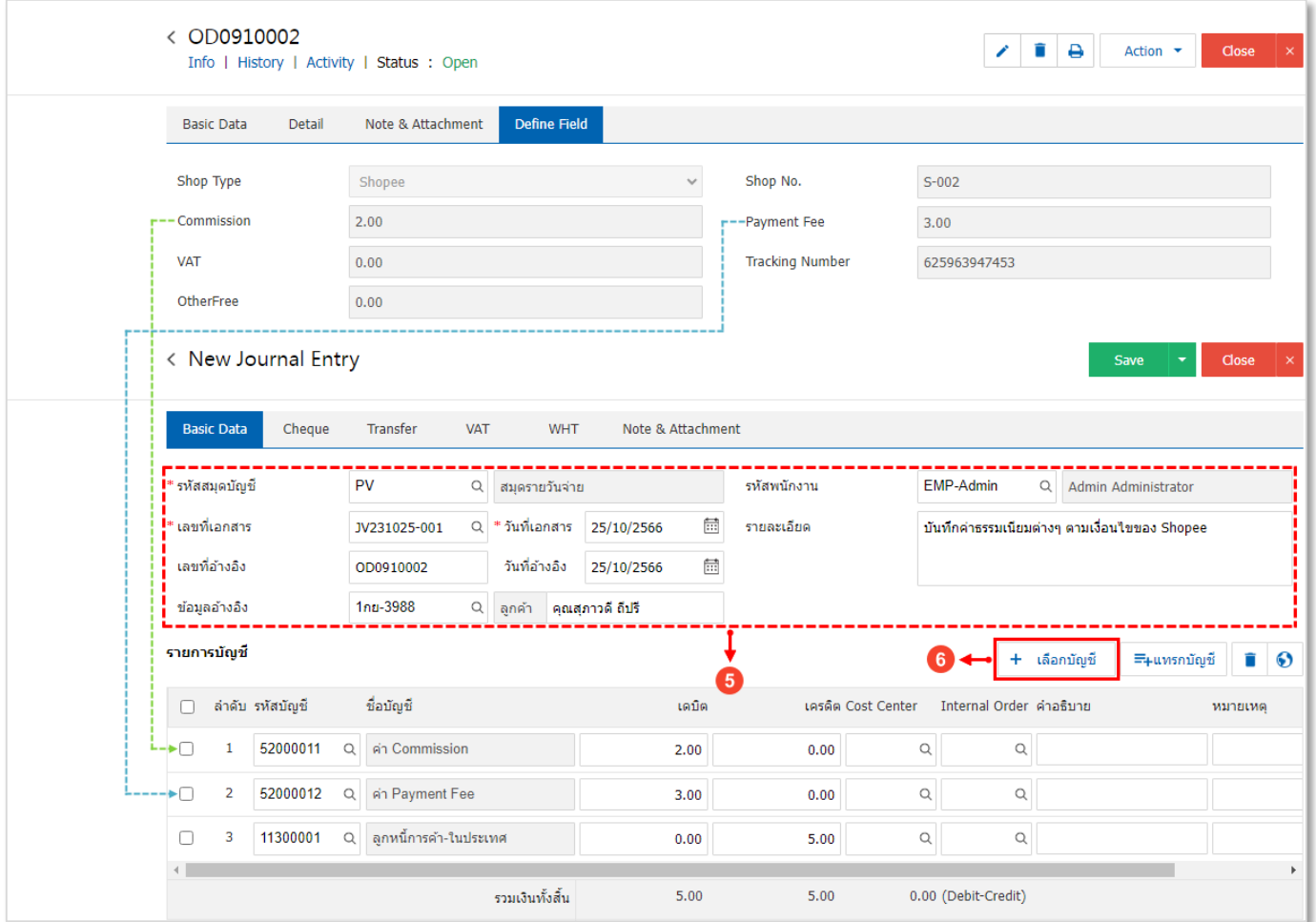

รูปที่ 2.6.3. การบันทึกข้อมูลรายการรายวัน

### <span id="page-33-0"></span>**3. ขั้นตอนการเรียกรายงาน Shopee & Lazada**

คือ การรายงานผลแสดงข้อมูลสรุปการดำเนินการขายบนร้านค้า Shopee และร้านค้า Lazada ทั้งหมดที่เกิดขึ้น ณ ช่วงเวลาใด ช่วงเวลาหนึ่ง

#### <span id="page-33-1"></span>**3.1. รายละเอียดสัญลักษณ์ที่พบในรายงาน**

ในส่วนนี้จะพบสัญลักษณ์ต่างๆ ซึ่งมีรายละเอียดดังนี้

- **ิสัญลักษณ์ ��** : กำหนดตั้งค่ารายงานโปรด เพื่อให้สะดวกและรวดเร็วในการเข้าถึงรายงานที่ใช้งาน
- **์สัญลักษณ์ <sup>Q</sup> : ใช้สำหรับค้นหาข้อมูล เช่น ค้นหาข้อมูลเลขที่เอกสาร, เลขที่ใบสั่งซื้อ และ Shop No.**
- **สัญลักษณ์** : ใช้ส าหรับเลือกวันที่เอกสาร และวันที่ใบสั่งซื้อ
- **์สัญลักษณ์ : ใช้สำหรับการค้นหาข้อมูลในหน้าเอกสารรายงาน**
- **สัญลักษณ์** : ใช้ส าหรับสั่งพิมพ์ข้อมูลทุกหน้าเอกสารที่แสดงในรายงานทั้งหมด
- **์สัญลักษณ์**  $\mathbf{Q}_j$  **: ใช้สำหรับสั่งพิมพ์ข้อมูลในหน้าเอกสารปัจจุบันที่เรียกรายงาน**
- **สัญลักษณ์** : การเลื่อนย้อนกลับไปหน้าแรกของเอกสารรายงาน
- **สัญลักษณ์** : การเลื่อนย้อนกลับไปหน้าก่อนหน้านี้ของเอกสารรายงาน
- ี **สัญลักษณ์** <sup>Page 1  $\overline{\phantom{a}}$  <sup>of</sup> 622 : การแสดงหน้าเอกสารปัจจุบันที่กำลังเรียกดูข้อมูล และแสดงจำนวนหน้าเอกสาร</sup> ทั้งหมด ผู้ใช้สามารกเลือกดูหน้าเอกสารรายงานตามที่ต้องการได้
- **สัญลักษณ์** : การเลื่อนไปหน้าถัดไปของเอกสารรายงาน
- **สัญลักษณ์** : การเลื่อนไปหน้าสุดท้ายของเอกสารรายงาน
- **สัญลักษณ์** : การดาวน์โหลด (Download) เอกสารรายงาน
- **สัญลักษณ์** : การเปิดเอกสาร PDF ทันที ก่อนดาวน์โหลด (Download) เอกสารรายงาน
- **สัญลักษณ์** : การเลือกนามสกุลไฟล์ที่ต้องการดาวน์โหลด (Download) เช่น PDF, XLS หรือ Text เป็นต้น

#### <span id="page-33-2"></span>**3.2. ขั้นตอนการเข้าถึงรายงาน Shopee & Lazada**

ผู้ใช้สามารถเข้าถึงรายงาน Shopee & Lazada โดยกดเลือกระบบ **Report** [หมายเลข 1] เลือก **Sales Report** [หมายเลข 2] ดังรูปที่ 3.2.1.

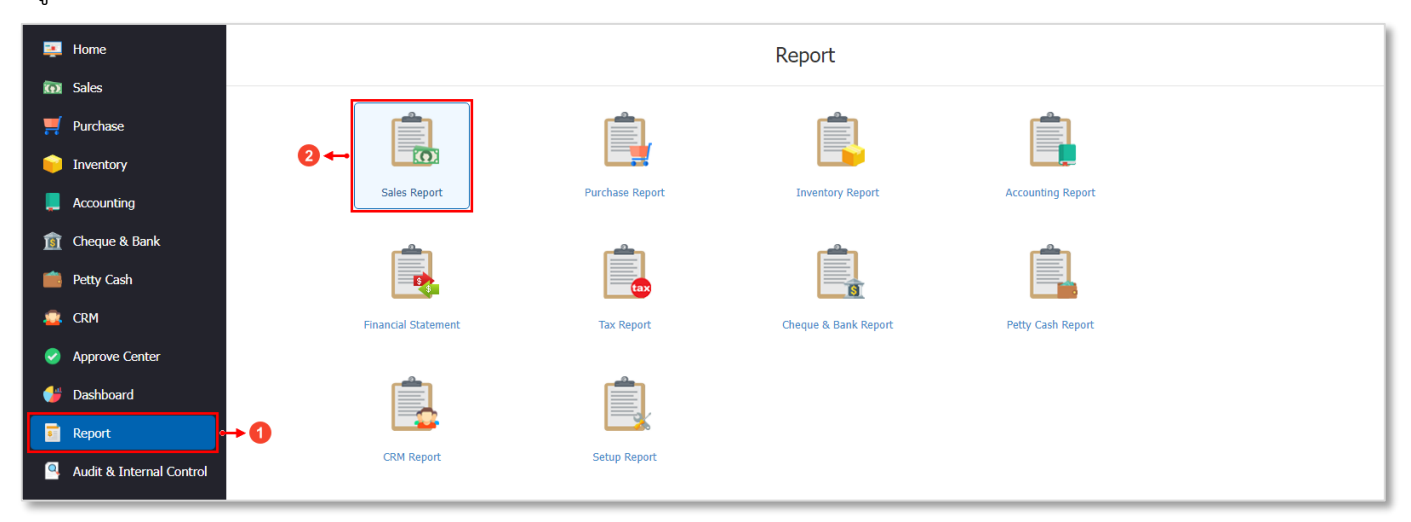

#### รูปที่ 3.2.1. การเข้าถึง Sales Report

#### จากนั้นให้กดปุ่มเลือก **รายงานสรุปยอดขาย Shopee & Lazada** [หมายเลข 3] ดังรูปที่ 3.2.2.

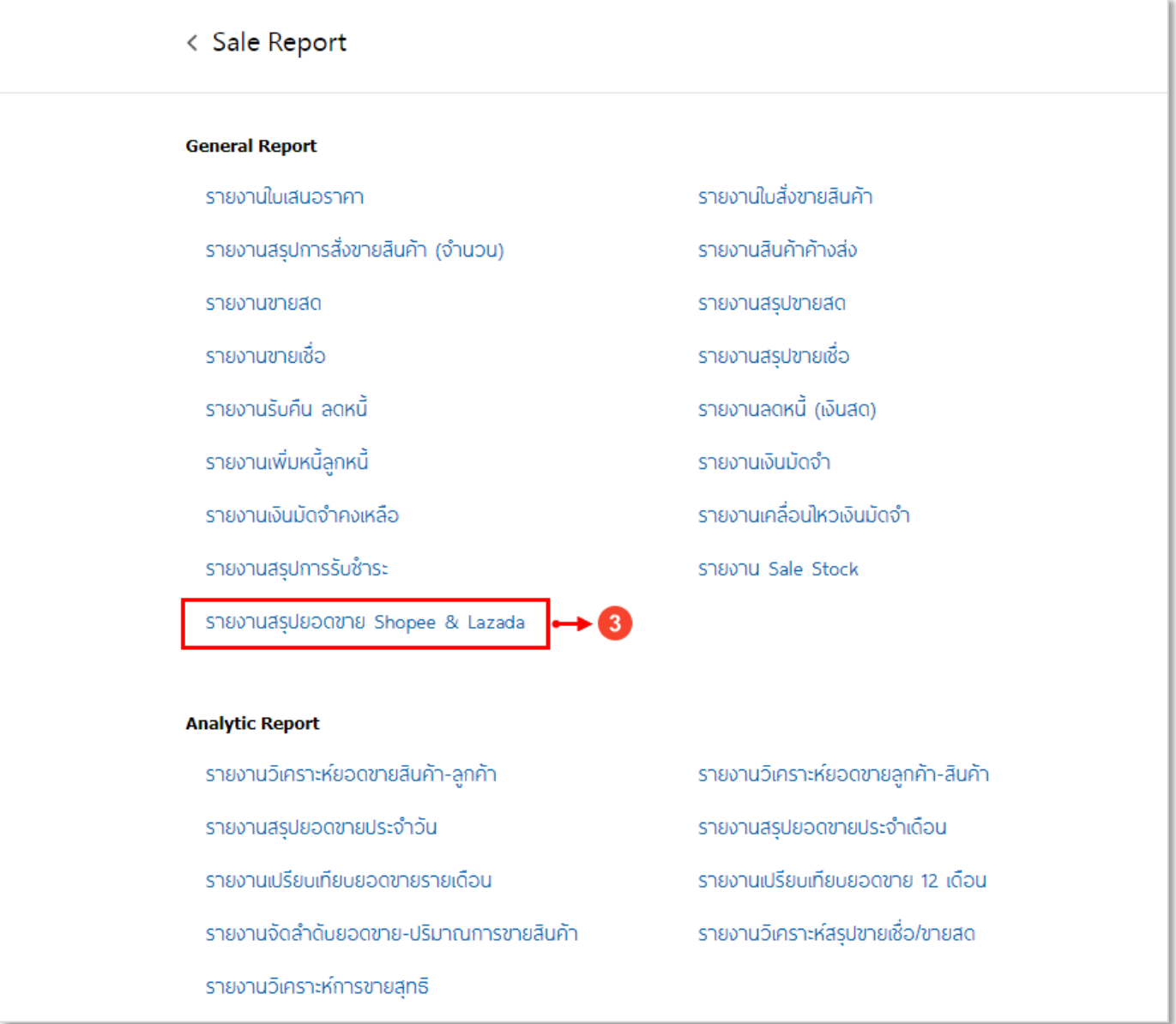

รูปที่ 3.2.2. เลือกรายงานสรุปยอดขาย Shopee & Lazada

จะพบ **เงื่อนไขการเรียกข้อมูลรายงาน** [หมายเลข 4] ดังรูปที่ 3.2.4. ซึ่งประกอบไปด้วย

- **เลขที่เอกสาร** : เลือกช่วงข้อมูลเลขที่เอกสารใบสั่งขาย ที่ต้องการเรียกรายงาน
- **วันที่เอกสาร** : เลือกช่วงข้อมูลวันที่เอกสารใบสั่งขาย ที่ต้องการเรียกรายงาน
- **เลขที่ใบสั่งซื้อ** : เลือกช่วงข้อมูลเลขที่เอกสารใบสั่งซื้อ ที่ต้องการเรียกรายงาน
- **วันที่ใบสั่งซื้อ** : เลือกช่วงข้อมูลวันที่ใบสั่งซื้อ ที่ต้องการเรียกรายงาน
- **สถานะเอกสาร** : เลือกสถานะเอกสารที่ต้องการเรียกรายงาน ซึ่งประกอบไปด้วยสถานะ Open, Partial, Close, Hold, Cancel, Clear และทั้งหมด
- **Shop No.** : เลือกช่วงข้อมูลร้านค้า Shopee หรือ Lazada ที่ต้องการเรียกรายงาน

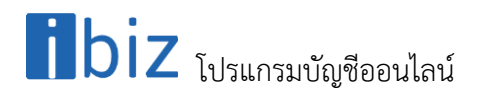

หลังจากที่ระบุเงื่อนไขการเรียกข้อมูลรายงานทั้งหมดเรียบร้อยแล้ว ให้ผู้ใช้ทำการกดปุ่ม Preview [หมายเลข 5] เพื่อเรียก ข้อมูลรายงาน

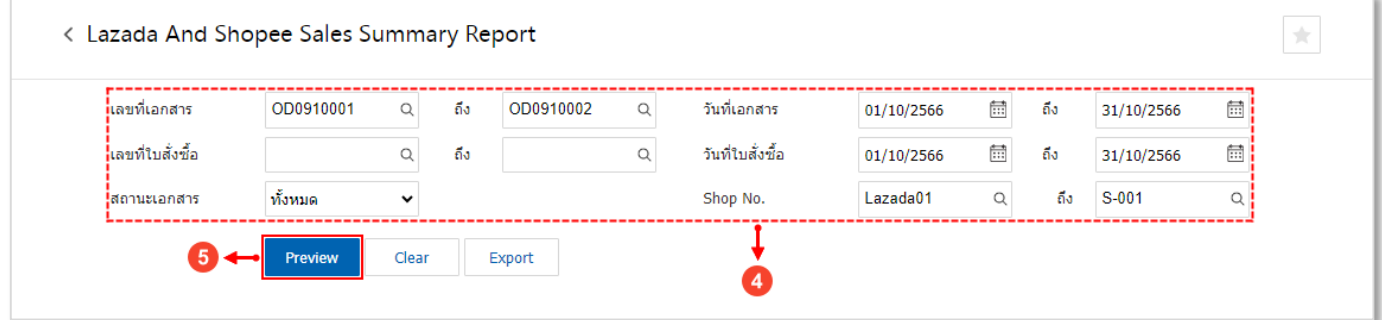

รูปที่ 3.2.4. การเลือกเงื่อนไขเรียกข้อมูลรายงาน

้ ระบบจะแสดงข้อมูลเอกสารในรายงานให้อัตโนมัติ ผู้ใช้สามารถสั่ง Print [หมายเลข 6] หรือทำการ Download [หมายเลข 7] ข้อมูลรายงานได้ ดังรูปที่ 3.2.5.

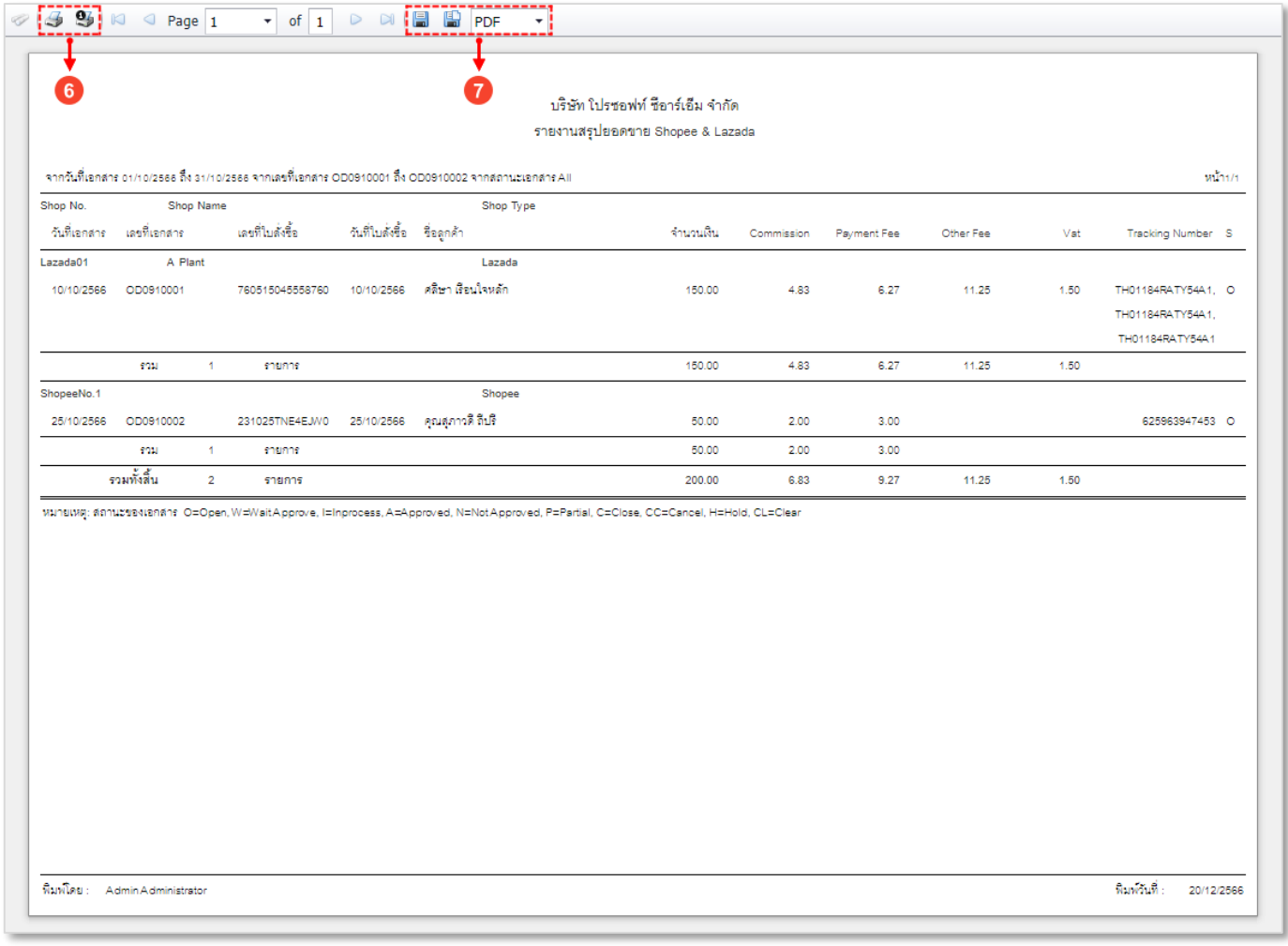

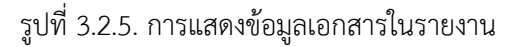